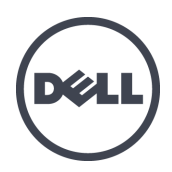

# **Dell EqualLogic PS6210 Storage Arrays**

Hardware Owner's Manual

© Copyright 2013 Dell Inc. All rights reserved.

Dell™ and EqualLogic® are trademarks of Dell Inc.

All trademarks and registered trademarks mentioned herein are the property of their respective owners.

Information in this document is subject to change without notice.

Reproduction of this material in any manner whatsoever without the written permission of Dell is strictly forbidden.

Published: October 2013

Part Number: 110-6147-EN-R1

## **Table of Contents**

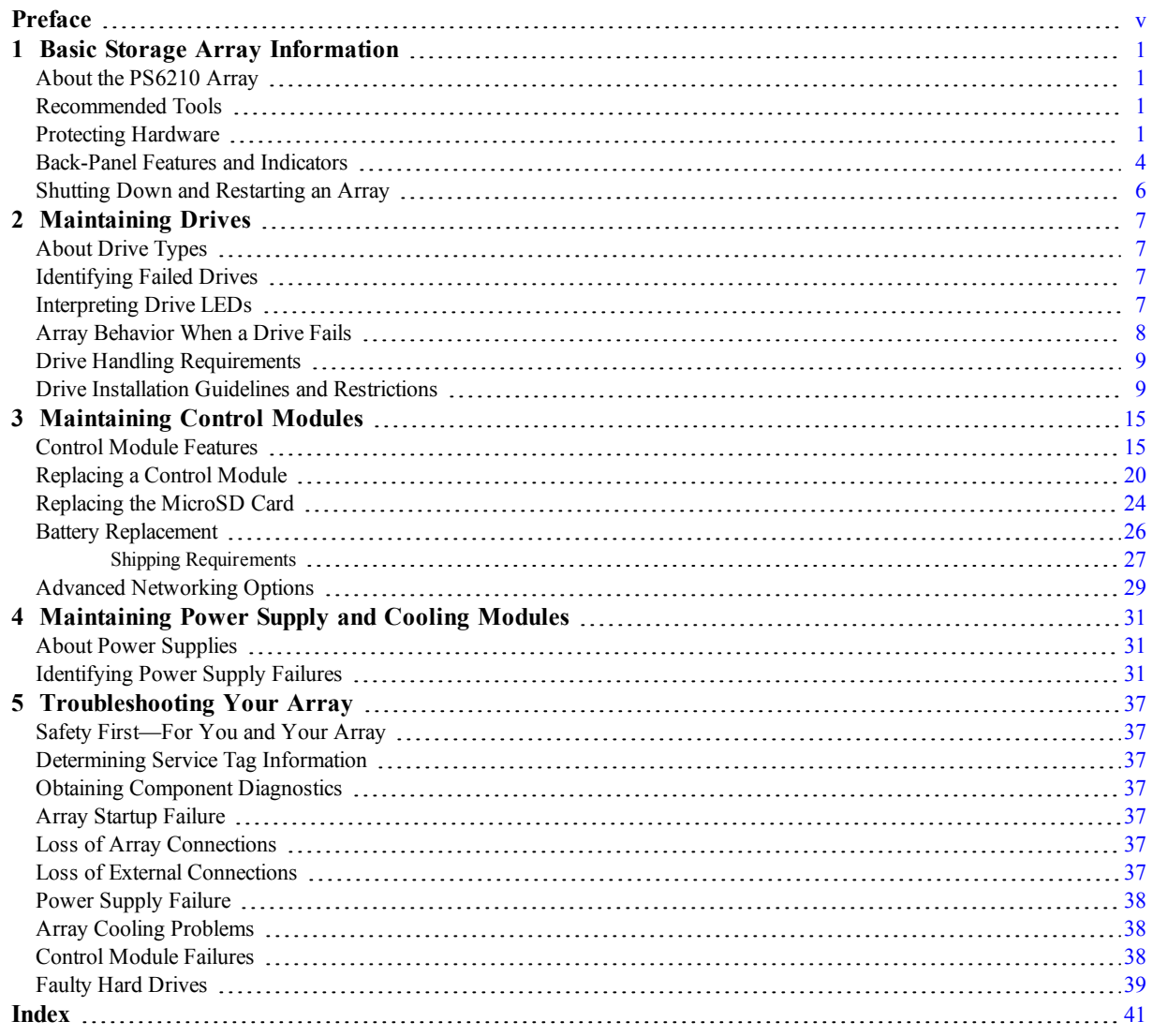

# <span id="page-4-0"></span>**Preface**

This manual describes how to install Dell™ EqualLogic® PS6210 storage array hardware, configure the software, and start using the iSCSI SAN array.

With one or more PS Series storage arrays, you can create a PS Series group—a self-managing, iSCSI storage area network (SAN) that is affordable and easy to use, regardless of scale.

## **Audience**

The information in this guide is intended for the administrators responsible for installing array hardware. Administrators are not required to have extensive network or storage system experience. However, it is helpful to understand:

- Basic networking concepts
- Current network environment
- User disk storage requirements
- RAID configurations
- Disk storage management

Although this manual provides examples of using PS Series arrays in some common network configurations, detailed information about setting up a network is beyond its scope.

## **Related Documentation**

For detailed information about FS Series appliances, PS Series arrays, groups, volumes, array software, and host software, log in to the Documentation page at the customer support site [\(eqlsupport.dell.com](http://www.eqlsupport.dell.com/)).

## **Dell EqualLogic Storage Solutions**

To learn more about Dell EqualLogic products and new releases, visit the Dell EqualLogic Tech Center site: [delltechcenter.com/page/EqualLogic](http://delltechcenter.com/page/EqualLogic). Here you can also see articles, demos, online discussions, and more details about the benefits of our product family.

## <span id="page-4-1"></span>**Contacting Dell**

Dell provides several online and telephone-based support and service options. Availability varies by country and product, and some services might not be available in your area.

To contact Dell EqualLogic Technical Support by phone, if you are located in the United States, call 800-945-3355. For a listing of International Dell EqualLogic support numbers, visit

[dell.com/support/home](http://dell.com/support/home/us/en/19?c=us&l=en&s=dhs). From this website, select your country from the drop-down list in the upper-left corner of the screen. If you do not have access to an Internet connection, contact information is printed on your invoice, packing slip, bill, or Dell product catalog.

Use the following procedure to register for an EqualLogic customer support account, to log cases via the web, and to obtain software updates, further documentation, and resources.

- 1. Visit [eqlsupport.dell.com](http://eqlsupport.dell.com/) or the Dell support URL specified in information provided with the Dell product.
- 2. Select the required service. Click the Contact Us link, or select the Dell support service from the list of services provided.
- 3. Choose your preferred method of contacting Dell support, such as email or telephone.

## **Online Services**

You can learn about Dell products and services by visiting [dell.com](http://www.dell.com/) (or the URL specified in any Dell product information).

# **Warranty Information**

The array warranty is included in the shipping box. For information about registering a warranty, visit [onlineregister.com/dell](http://www.onlineregister.com/dell).

## **Note, Caution, and Warning Symbols**

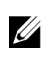

A NOTE symbol indicates important information that helps you make better use of your hardware or software.

A CAUTION symbol indicates potential damage to hardware or loss of data if instructions are not followed.

A MARNING symbol indicates a potential for property damage, personal injury, or death.

# <span id="page-6-0"></span>**1 Basic Storage Array Information**

This chapter includes information about the location and basic operation of the replaceable components in a storage array, tools and equipment you will need, protecting hardware from electrostatic discharge, and power on and off operations.

# <span id="page-6-1"></span>**About the PS6210 Array**

The PS6210 is a PS6x10 10GbE class EqualLogic® PS Series array that continues the focus by Dell™ on industry-standard features and capabilities for the midrange iSCSI SAN market.

### **PS6210 Features**

The PS6210 array is available in two different form factors, a 2U chassis with 24 2.5-inch drives, and a 4U chassis with 24 3.5-inch drives.

Features of the PS6210 array include:

- Two hot-swappable Type 15 control modules, which contain increased memory (16GB per controller) and a more powerful processor than previous generation controllers
- Ethernet ports:
	- Two pairs of 10Gb/s dual-media interfaces (10GBASE-T/SFP+)
	- Ability to auto-negotiate down to 1Gb/s interface (10GBASE-T ports only)
- <span id="page-6-2"></span>• Support for ReadyRails<sup>™</sup> II

## **Recommended Tools**

You will need the following items to perform the procedures in this section:

- Bezel key
- <span id="page-6-3"></span>• Wrist grounding strap

## **Protecting Hardware**

<span id="page-6-4"></span>Protect your PS Series array from electrostatic discharge. When handling array hardware, use an electrostatic wrist strap or a similar form of protection. To use a wrist strap:

1. Connect the steel snap on the coil cord to the stud on the elastic band. See [Figure](#page-7-0) [1](#page-7-0).

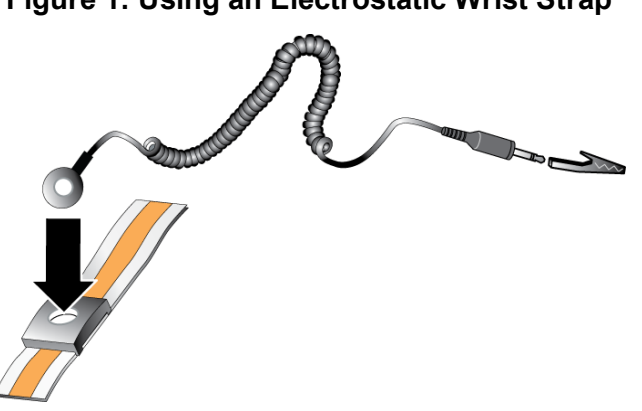

#### <span id="page-7-0"></span>**Figure 1: Using an Electrostatic Wrist Strap**

- 2. Fit the band tightly around your wrist.
- 3. Connect the band to ground. You can either plug the banana connector into a matching grounded receptacle, or attach it to the matching alligator clip and connect the clip to a grounded device. Examples of an appropriate ground would be an ESD mat or the metal frame of a grounded piece of equipment.

### **Array Bezel**

The bezel is an optional trim panel that attaches to the front of the array to ensure the physical security of the array. You must remove the bezel to access and maintain the drives.

<span id="page-7-1"></span>The bezel has a label that identifies the array model number.

### **Removing the Bezel**

The steps for removing the bezel are the same for all array models:

- 1. Using the bezel key, unlock the bezel.
- 2. Holding the bezel, lift the latch on the left side of the bezel and swing the left side away from the array.
- 3. Lift the right side of the bezel off the right side of the array.
- <span id="page-7-2"></span>4. Set the bezel aside.

### **Installing the Bezel**

The steps for installing the bezel are the same for all array models:

- 1. Hook the right end of the bezel onto the right side of the chassis.
- 2. Swing the left end of the bezel toward the left side of the chassis.
- 3. Press the bezel into place until the release latch closes.
- 4. Using the key provided, lock the bezel and store the key in a safe place as shown in [Figure](#page-8-0) [2](#page-8-0) and [Figure](#page-8-1) [3](#page-8-1).

<span id="page-8-1"></span><span id="page-8-0"></span>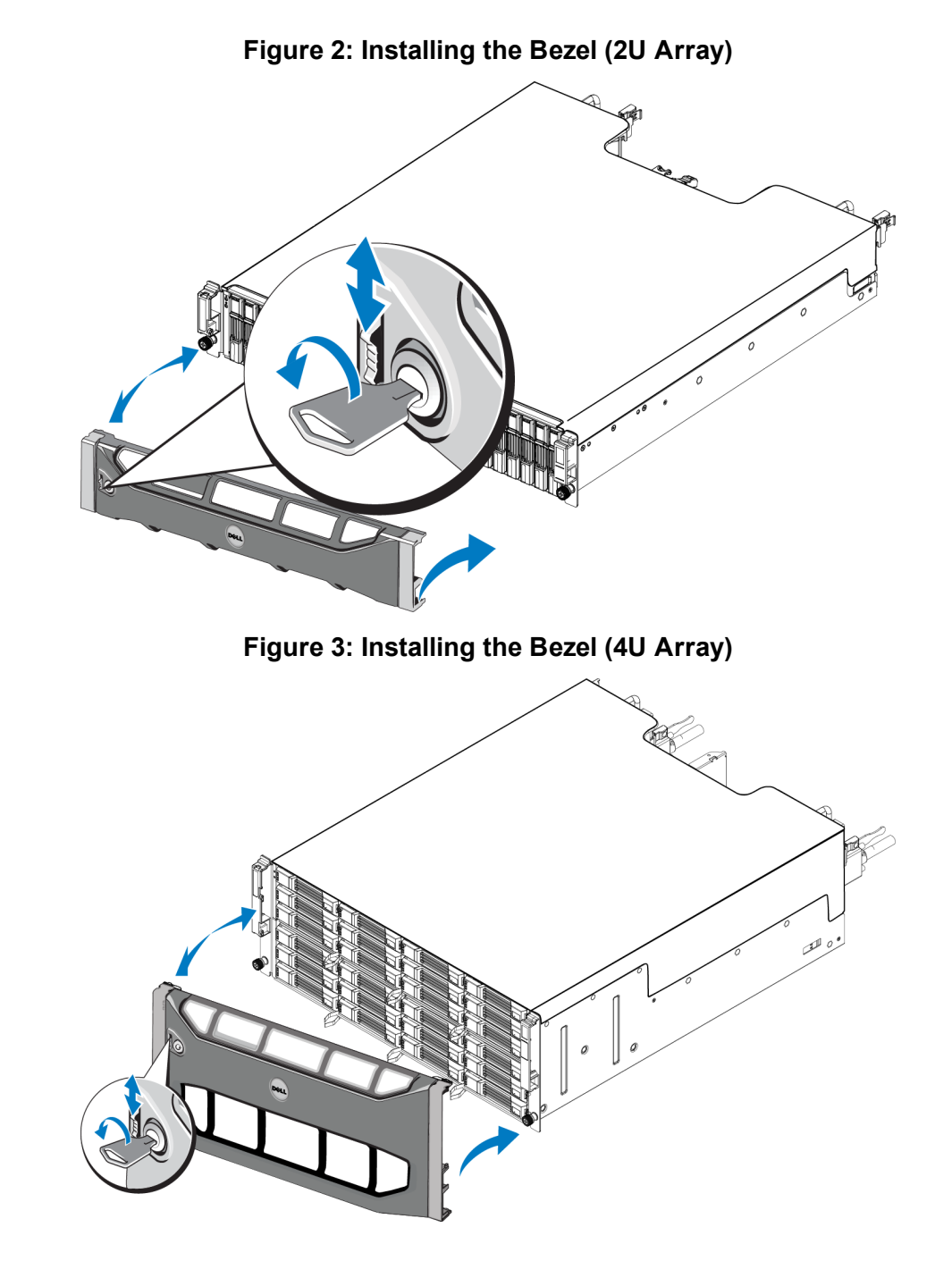

### <span id="page-8-2"></span>**Front-Panel Features and Indicators**

The front of a PS6210, without the bezel, is shown in [Figure](#page-9-1) [4](#page-9-1) and [Figure](#page-9-2) [5](#page-9-2). [Table](#page-9-3) [1](#page-9-3) describes the front-panel features.

3

<span id="page-9-1"></span>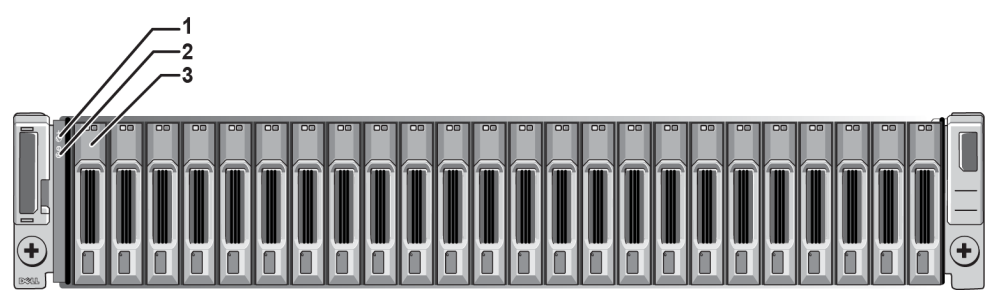

**Figure 4: Front-Panel Features and Indicators (2U Array)**

**Figure 5: Front-Panel Features and Indicators (4U Array)**

<span id="page-9-2"></span>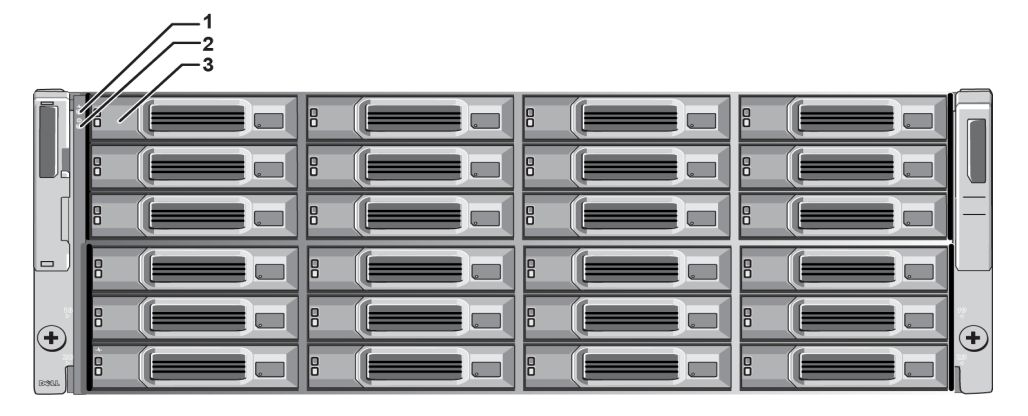

**Table 1: Front-Panel Feature Descriptions**

<span id="page-9-3"></span>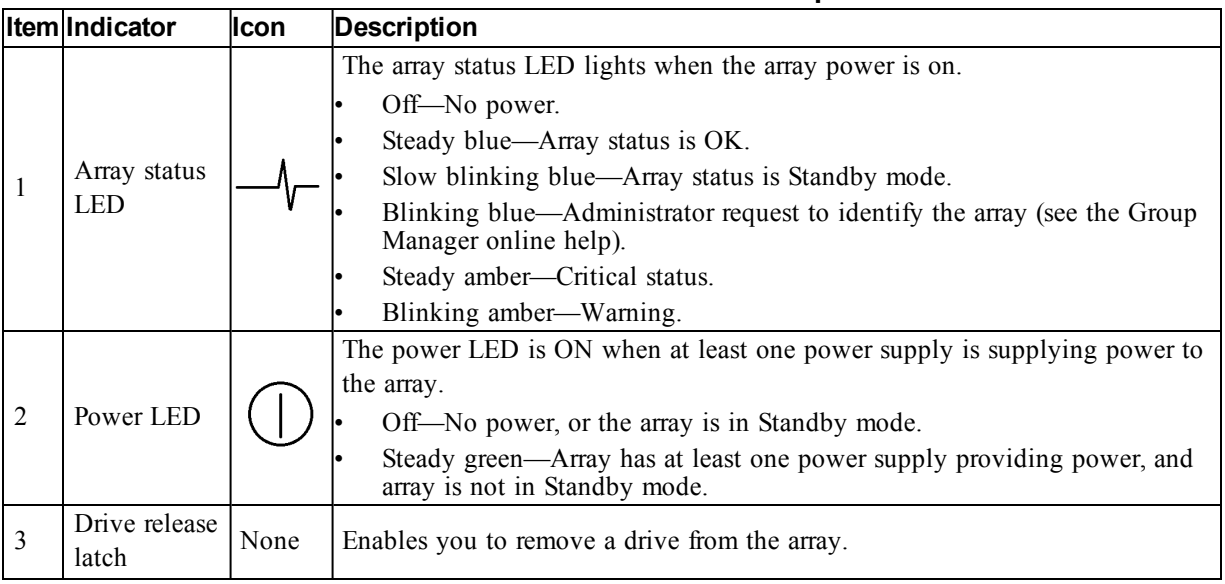

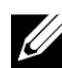

The LEDs are part of a built-in chassis control panel that is not hot-swappable and can be replaced only by support personnel. During the array power-up sequence, these LEDs will cycle through different states until the array is fully started and the active control module has been determined.

# <span id="page-9-0"></span>**Back-Panel Features and Indicators**

The back of a PS6210 with AC power is shown in [Figure](#page-10-0) [6](#page-10-0) and [Figure](#page-10-1) [7](#page-10-1).

[Table](#page-10-2) [2](#page-10-2) describes the back-panel features.

<span id="page-10-1"></span><span id="page-10-0"></span>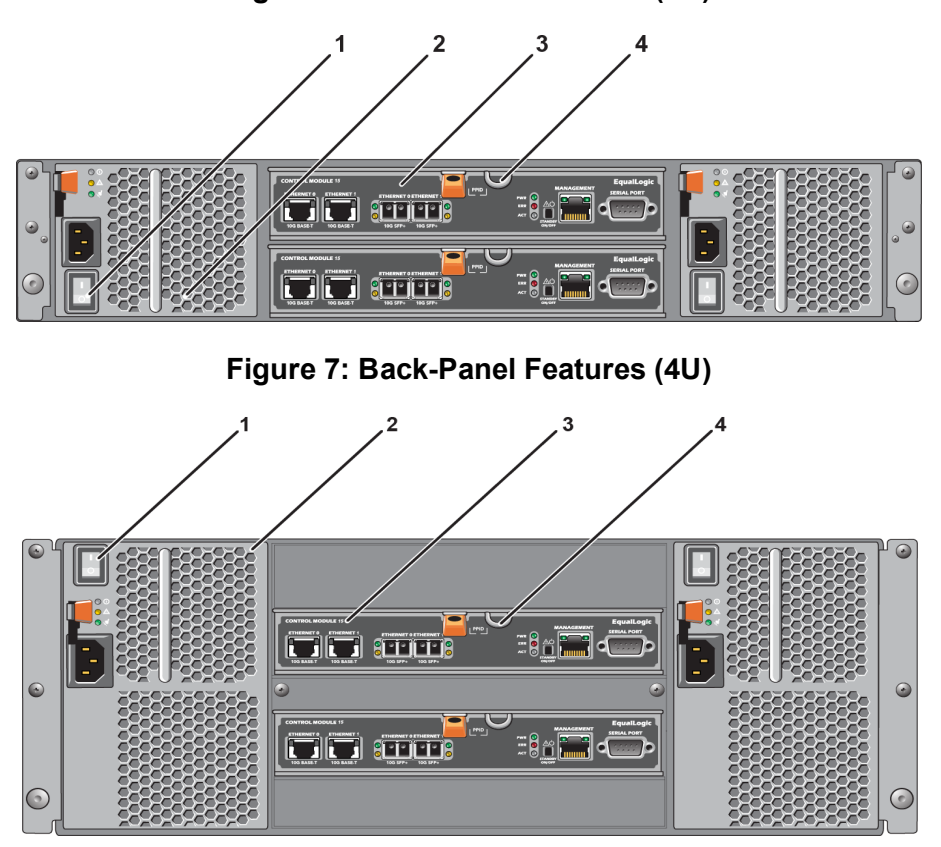

#### **Table 2: Array Back-Panel Features**

<span id="page-10-2"></span>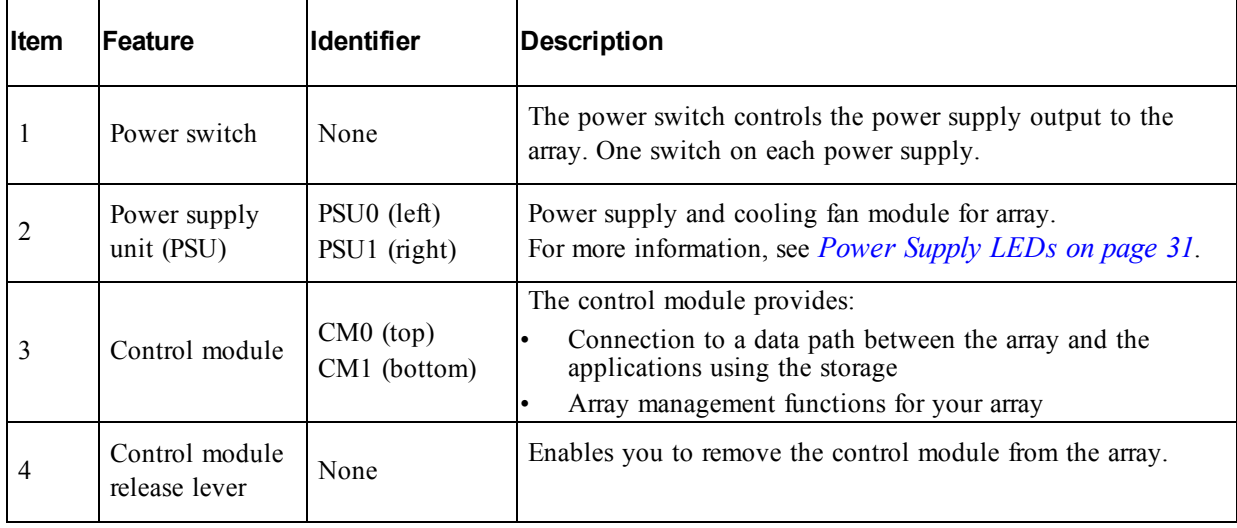

## <span id="page-11-0"></span>**Shutting Down and Restarting an Array**

<span id="page-11-1"></span>A PS Series array includes redundant, hot-swappable drives, power supplies, and control modules (in a dual control module array). You can remove a redundant component without affecting operation if a functioning component is available. Otherwise, Dell recommends that you cleanly shut down the array and turn off power before removing a component.

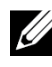

When an array is shut down, any volumes with data on the array will be set offline until the array is successfully restarted. Being offline affects initiators that are connected to the volumes.

#### **Array shutdown procedure**

1. Connect to the array in one of the following ways:

- Use telnet or SSH to connect to a functioning IP address assigned to a network interface on the array. Do not connect to the group IP address.
- Use the null modem cable, shipped with the array, to connect the serial port on the active control module (ACT LED is green) to a console or a computer running a terminal emulator.

Make sure the serial line characteristics are as follows:

- 9600 baud
- One STOP bit
- No parity
- 8 data bits
- No flow control
- 2. Log in to an account with read-write access, such as the grpadmin account.
- 3. Enter the shutdown command, as follows:

```
login: grpadmin
Password:
Welcome to Group Manager
Copyright 2001-2013 Dell Inc.
group1> shutdown
```
If you are using a serial connection to shut down an array, it is safe to turn off power when the "press any key" message appears. (Pressing any key will restart both control modules.)

If you are using a network connection, the session will be disconnected before the array is fully shut down. Confirm that the ACT LED on each control module is off (not lit) before turning off power to the array.

After performing array maintenance, you can turn on power to the array. When the array restart completes, the member and volumes will be set online.

# <span id="page-12-0"></span>**2 Maintaining Drives**

<span id="page-12-1"></span>You can replace a failed drive while the array remains running.

# **About Drive Types**

Depending on your configuration, your array supports up to 24 2.5-inch SAS and SSD drives or up to 24 3.5-inch SAS or NL-SAS drives in internal drive bays.

Drives are connected to a backplane through drive carriers and are hot-swappable.

Drives are supplied in a carrier that is keyed to fit into specific array models, and cannot be installed in other Dell arrays, or arrays not from Dell Inc.

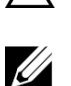

Dell uses specially qualified and tested hard drives for its EqualLogic storage systems, and manages hard drive quality and firmware only for those drives. As a result, only Dell-provided hard drives are supported by PS Series arrays. Attempts to use other, unapproved hard drives in the PS6210 array will not be successful.

# <span id="page-12-2"></span>**Identifying Failed Drives**

<span id="page-12-6"></span>A drive failure is indicated by:

- LEDs on the drive. See *[Interpreting](#page-12-3) [Drive](#page-12-3) [LEDs](#page-12-3) [on](#page-12-3) [page](#page-12-3) [7](#page-12-3)*.
- A message on the console, in the event log, or in the Group Manager Alarms panel.
- Indications in the Group Manager Member Disks window or the CLI member select show disks command output.

Behind the bezel, arrays have a label showing the drive numbering for that specific array model:

- In arrays with 2.5-inch drives (installed vertically in a row), the drives are numbered 0–23, left to right.
- <span id="page-12-4"></span>• In arrays with 3.5-inch dri[ve](#page-12-4)s (installed horizontally), the drives are numbered from left to right and top to bottom, starting with 0 on the upper left side. [Table](#page-12-4) [3](#page-12-4) shows the drive order for the 3.5 inch drives.

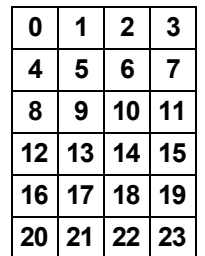

#### **Table 3: 3.5-inch Drive Numbering**

## <span id="page-12-3"></span>**Interpreting Drive LEDs**

<span id="page-12-5"></span>The LEDs on a 3.5-inch drive are shown in [Figure](#page-13-1) [8](#page-13-1). The LEDs on a 2.5-inch drive are shown in [Figure](#page-13-2) [9](#page-13-2). Drive LED states are described in [Table](#page-13-3) [4](#page-13-3).

<span id="page-13-2"></span><span id="page-13-1"></span>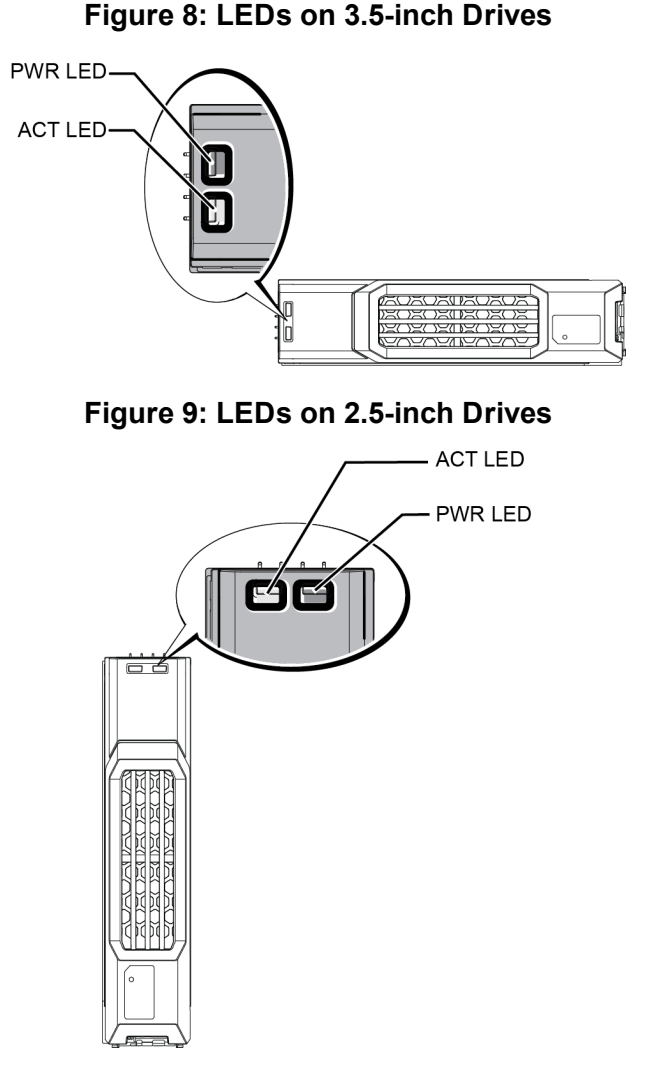

### **Table 4: Drive LED States**

<span id="page-13-3"></span>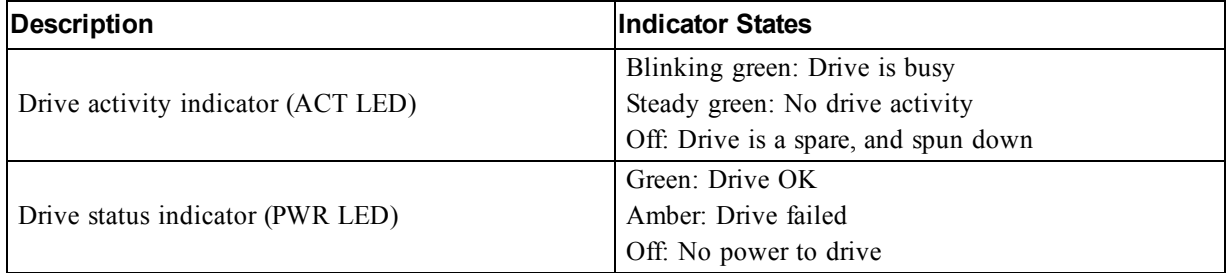

# <span id="page-13-0"></span>**Array Behavior When a Drive Fails**

<span id="page-13-4"></span>In firmware version 7.0 and higher (and also in versions 5.2.5, 6.0.1 and higher) Dell implemented a copy-to-spare operation to replace failing drives. This operation can, in many cases, improve the performance of the drive replacement process by avoiding a full RAID rebuild and as a result can provide better reliability.

If a drive fails, replace it. Do not reinstall it in the array.

### **If a Spare Drive Is Not Available**

If a spare drive is not available, the RAID set will become degraded and performance might be impaired. However, a RAID 6 set can survive two simultaneous drive failures.

If a spare drive is not available and the failed drive is in a RAID set that is already degraded, data might be lost and must be recovered from a backup.

# <span id="page-14-0"></span>**Drive Handling Requirements**

<span id="page-14-2"></span>Handle drives as follows:

- Protect drives from electrostatic discharge. Wear an electrostatic wrist strap when handling a drive. See *[Protecting](#page-6-3) [Hardware on](#page-6-3) [page](#page-6-3) [1](#page-6-3)***.**
- Store drives properly. Store replacement drives in the packaging in which they were shipped. Do not stack drives or place anything on top of a drive.
- Handle drives carefully. Hold a drive only by the plastic part of the carrier or the handle. Do not drop, jolt, or force a drive into a slot.
- Warm replacement drives to room temperature before installation. For example, let a drive sit overnight before installing it in an array.
- Do not remove a functioning drive (other than a spare) from an array. If the drive is not a spare, the RAID set might become degraded. If you remove a spare, replace the drive as soon as possible.
- Do not leave drive slots empty. Each drive slot in an array must contain a drive assembly or a blank carrier. Operating an array with an empty slot will void your warranty and support contract.
- Do not remove a drive from its carrier. This action will void your warranty and support contract.
- Keep the shipping material. Return a failed drive to your array support provider in the packaging in which the replacement drive was shipped. Shipping drives in unauthorized packaging might void your warranty.

# <span id="page-14-1"></span>**Drive Installation Guidelines and Restrictions**

- Replace a failed drive as soon as possible, to provide the highest availability.
- Install only drives of the same type, speed, and spin rate in an array.
- You can use drives of different capacities in the same array. However, the smallest drive in the array will determine how much space can be used on each drive. For example, if the smallest drive is 400GB, only 400GB of space will be available for use on each drive.
- Make sure the drive is oriented in the correct position for the array model. See *[Front-Panel](#page-8-2) [Features](#page-8-2) [and](#page-8-2) [Indicators](#page-8-2) [on](#page-8-2) [page](#page-8-2) [3](#page-8-2)*.
- Insert a drive fully in the chassis before pushing in the handle.
- When correctly installed, a drive will be flush with the front of the array. If the drive is protruding from the array, reinstall the drive.
- After installation, make sure the drive power LED is green or flashing green. See *[Identifying](#page-12-2) [Failed](#page-12-2) [Drives](#page-12-2) [on](#page-12-2) [page](#page-12-2) [7](#page-12-2)*.
- A two-minute delay occurs between the time you insert a drive and the time the drive is automatically configured into a RAID set. This time interval allows multiple drives to be simultaneously configured in an array, which is more efficient than installing a single drive, configuring it, and then repeating the process.

For example, when you install a drive, the timer starts. If you install another drive before 2 minutes have elapsed, the timer is restarted. If no other drives are installed, the drive is configured after a delay of 2 minutes.

• If you install a drive during RAID reconstruction or verification, the new drive will not be configured until the operation completes.

## <span id="page-15-1"></span>**Removing a 2.5-inch Drive**

- 1. Remove the bezel. See *[Removing](#page-7-1) [the](#page-7-1) [Bezel](#page-7-1) [on](#page-7-1) [page](#page-7-1) [2](#page-7-1)*.
- 2. Press the release button (callout 1 in [Figure](#page-15-0) [10](#page-15-0)). The drive latch opens and the drive emerges partway from the array (callout 2).
- <span id="page-15-0"></span>3. Pull the drive out by the handle until it is free of the drive bay (callout 3).

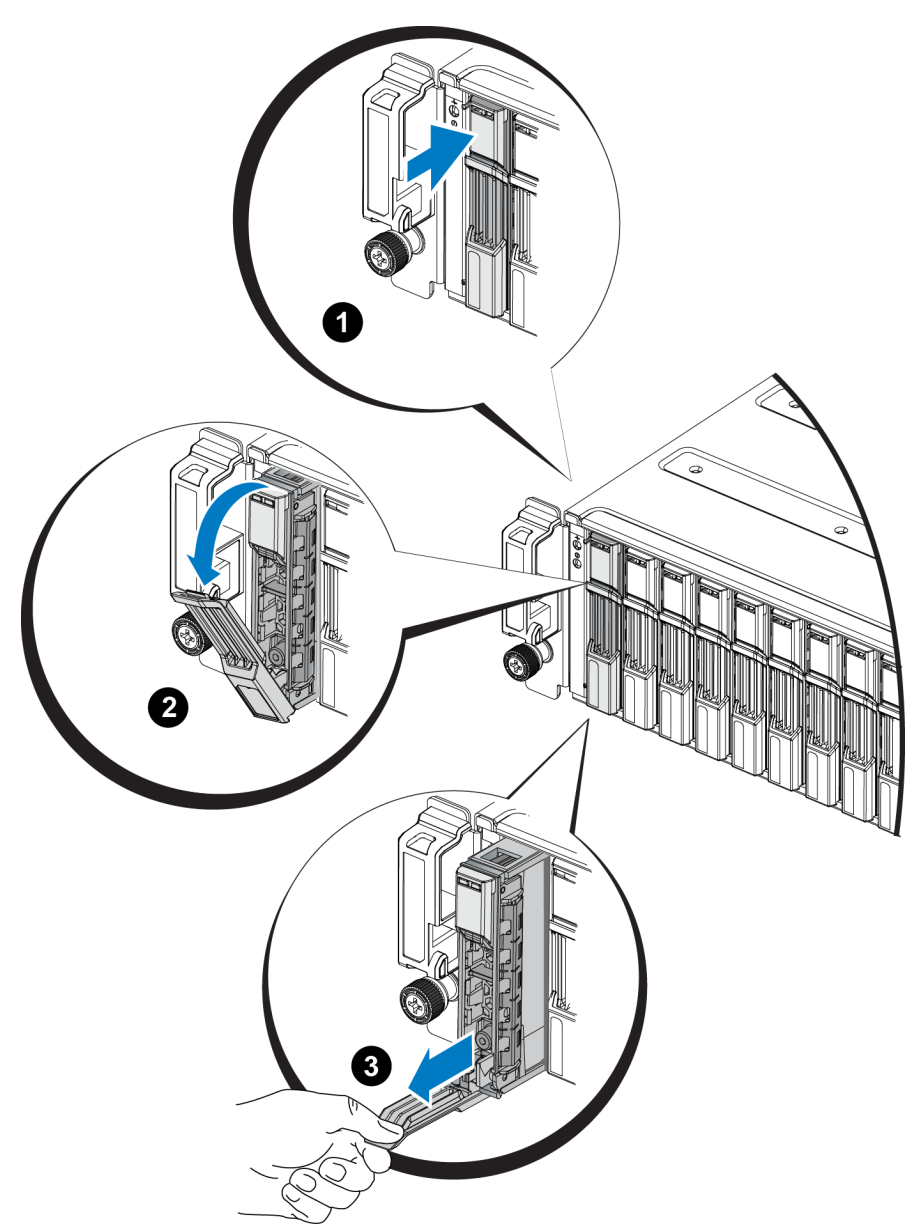

#### **Figure 10: Removing a 2.5-Inch Drive**

### **Installing a 2.5-inch Drive**

The 2.5-inch drives are installed vertically, with the drive release latch on the top and the drive label on the bottom.

- 1. Wear electrostatic protection when handling a drive. See *[Protecting](#page-6-3) [Hardware on](#page-6-3) [page](#page-6-3) [1](#page-6-3)*.
- 2. Open the drive release latch.
- 3. Hold the drive by the carrier and slide the drive most of the way into a slot (callout 1 in [Figure](#page-16-0) [11\)](#page-16-0).
- 4. Push the drive completely into the slot (callout 2). The drive handle will begin to close onto the drive (callout 3).
- <span id="page-16-0"></span>5. Push in the handle until you hear a click (callout 4).

#### **Figure 11: Installing a 2.5-inch Drive**

<span id="page-16-1"></span>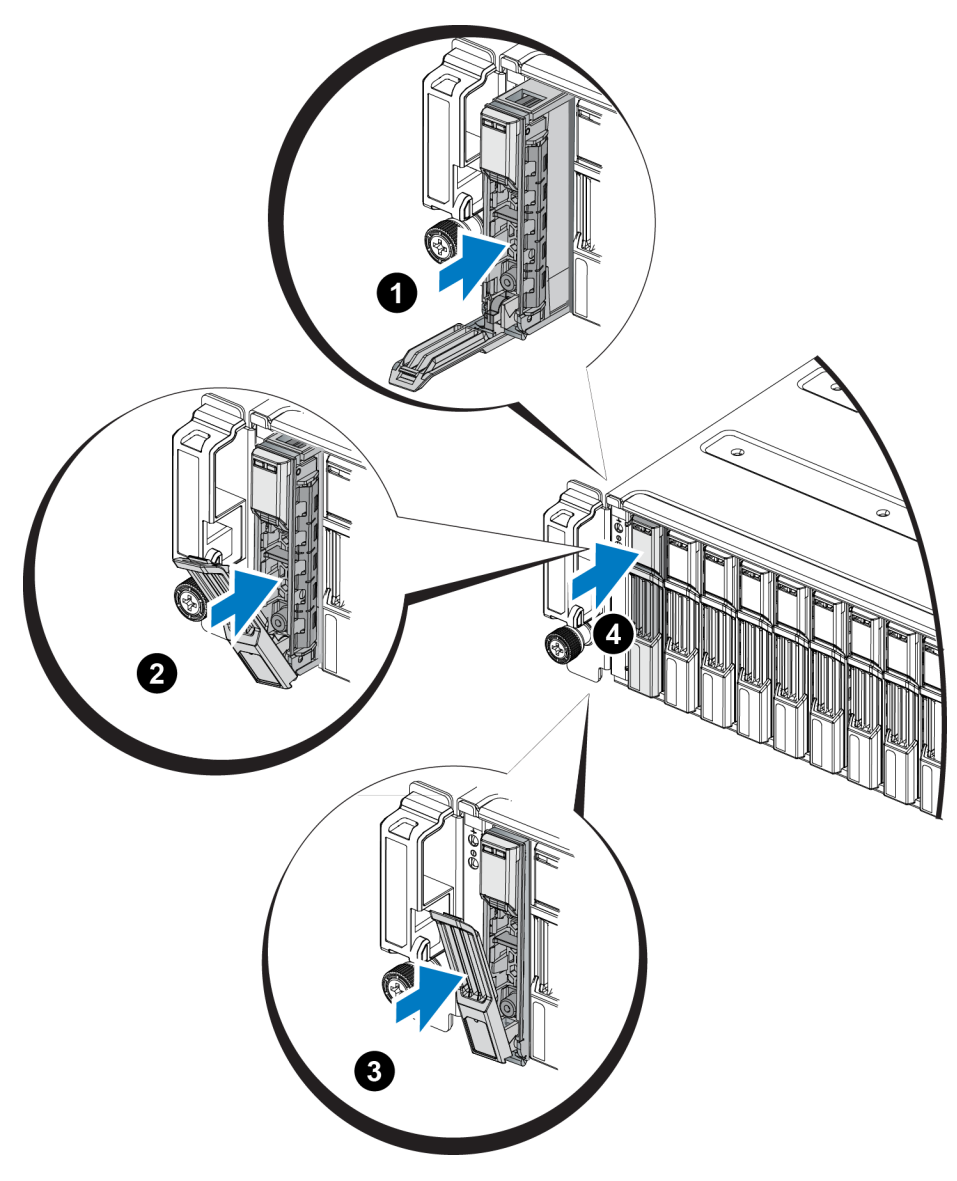

Verify that the new drive is operational by examining the LEDs on the front panel, as described in *[Interpreting](#page-12-3) [Drive](#page-12-3) [LEDs](#page-12-3) [on](#page-12-3) [page](#page-12-3) [7](#page-12-3)*. In addition, examine the GUI Member Disks window and the CLI member select show di[s](#page-12-3)ks co[mm](#page-12-3)and output.

### <span id="page-17-1"></span>**Removing a 3.5-inch Drive**

- 1. Remove the bezel. See *[Removing](#page-7-1) [the](#page-7-1) [Bezel](#page-7-1) [on](#page-7-1) [page](#page-7-1) [2](#page-7-1)*.
- 2. Press the release button (callout 1 in [Figure](#page-17-0) [12](#page-17-0)). The drive latch opens and the drive emerges partway from the array (callout 2).
- <span id="page-17-0"></span>3. Pull the drive out by the handle until it is free of the drive bay (callout 3).

#### **Figure 12: Removing a 3.5-Inch Drive**

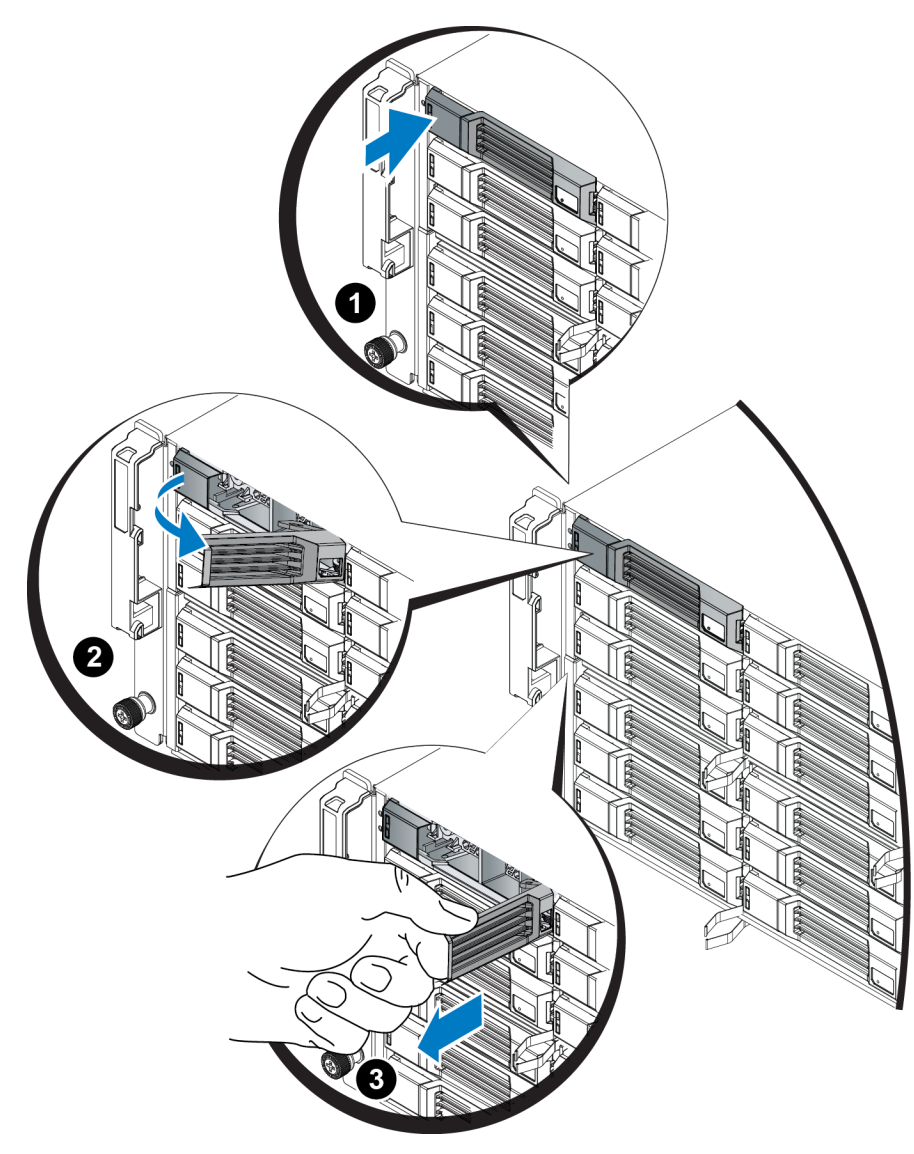

### **Installing a 3.5-inch Drive**

The 3.5-inch drives are installed horizontally, with the drive release latch to the left and the drive label to the right.

- 1. Wear electrostatic protection when handling a drive. See *[Protecting](#page-6-3) [Hardware on](#page-6-3) [page](#page-6-3) [1](#page-6-3)*.
- 2. Open the drive release latch.
- 3. Hold the drive by the carrier and slide the drive most of the way into a slot (callout 1 in [Figure](#page-18-0) [13\)](#page-18-0).
- 4. Push the drive completely into the slot (callout 2). The drive handle will begin to close onto the drive (callout 3).
- <span id="page-18-0"></span>5. Push in the handle until you hear a click (callout 4).

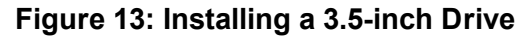

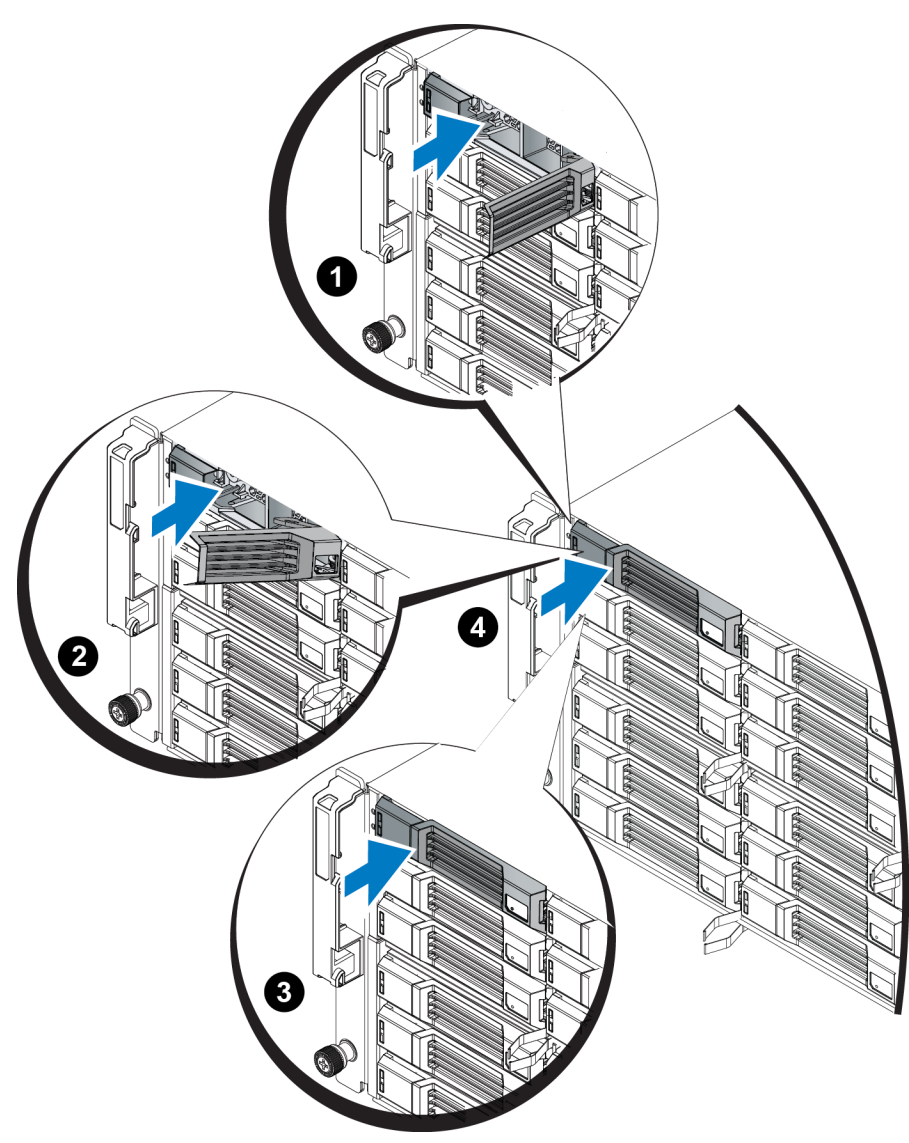

<span id="page-18-1"></span>Verify that the new drive is operational by examining the LEDs on the front panel, as described in *[Interpreting](#page-12-3) [Drive](#page-12-3) [LEDs](#page-12-3) [on](#page-12-3) [page](#page-12-3) [7](#page-12-3)*. In addition, examine the GUI Member Disks window and the CLI member select show di[s](#page-12-3)ks co[mm](#page-12-3)and output.

## **Removing a Drive Blank**

To maintain proper system cooling, all empty drive slots must have drive blanks installed.

- 1. Remove the bezel. See *[Removing](#page-7-1) [the](#page-7-1) [Bezel](#page-7-1) [on](#page-7-1) [page](#page-7-1) [2](#page-7-1)*.
- 2. Press the release tab and slide the drive blank out until it is free of the drive slot. See [Figure](#page-19-0) [14](#page-19-0) or [Figure](#page-19-1) [15](#page-19-1) and the callouts in Table [5](#page-19-2).

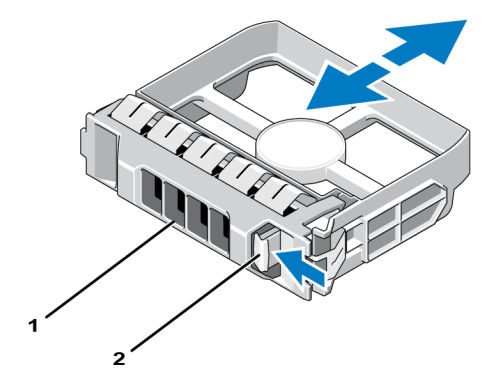

### <span id="page-19-0"></span>**Figure 14: Removing and Installing a 3.5-Inch Hard-Drive Blank**

#### <span id="page-19-1"></span>**Figure 15: Removing and Installing a 2.5-Inch Hard-Drive Blank**

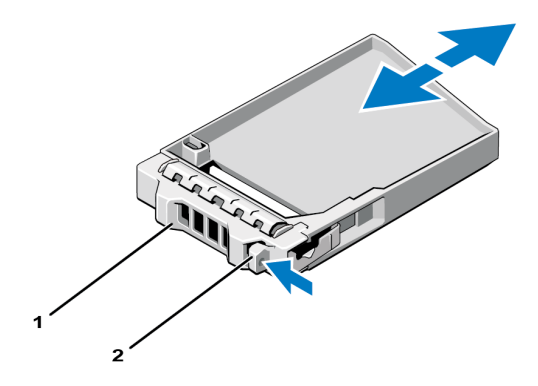

#### **Table 5: Hard Drive Blank Callout Values**

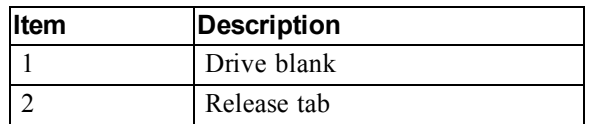

### <span id="page-19-3"></span><span id="page-19-2"></span>**Installing a Drive Blank**

- 1. Remove the bezel. See *[Removing](#page-7-1) [the](#page-7-1) [Bezel](#page-7-1) [on](#page-7-1) [page](#page-7-1) [2](#page-7-1)*.
- 2. Insert the drive blank into the drive bay until the blank is fully seated.
- 3. Attach the bezel.

# <span id="page-20-0"></span>**3 Maintaining Control Modules**

Different PS Series array models contain different control module types. The combination of chassis type, control module pair, and drives determines the PS Series array model number.

The control modules in a PS Series array contain the PS Series firmware, which provides the Group Manager GUI, the command line interface, and all the array and storage management functions and features.

Ideally, an array has two control modules (which must be of the same type) to avoid a single point of failure for the array.

<span id="page-20-2"></span>A PS6210 array includes two hot-swappable Type 15 control modules.

One functioning control module is required for array operation. You access control modules from the rear of the array.

# <span id="page-20-1"></span>**Control Module Features**

The Type 15 control module includes:

- Two pairs of Ethernet ports with two shared LEDs indicating status and activity:
	- One pair of 10GBASE-T ports, labeled Ethernet 0 and Ethernet 1
	- One pair of SFP+ ports, labeled Ethernet 0 and Ethernet 1

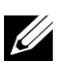

Only one of two ports with the same numbered port can be used at a time. If both ports are attached to an active switch, the control module will prefer to communicate over the SFP+ interface.

- <span id="page-20-3"></span>• One 10Mb/100Mbps por[t](#page-34-1), labeled MANAGEMENT, for use only if you configure a management network. The management port has two LEDs to indicate status and activity. See *[Configuring](#page-34-1) [the](#page-34-1) [Management](#page-34-1) [Port](#page-34-1) [on](#page-34-1) [page](#page-34-1) [29](#page-34-1)* for more information.
- A column of LEDs labeled PWR (power), ERR (error condition) and ACT (activity) that indicate the status of the control module.
- A recessed button labeled STANDBY ON/OFF that allows you to quickly shut down the array in certain circumstances. See *[About](#page-24-0) [the](#page-24-0) [Standby](#page-24-0) [On/Off](#page-24-0) [Button](#page-24-0) [on](#page-24-0) [page](#page-24-0) [19](#page-24-0)* for more information.
- One serial port (for use if no network access to the array is available).
- A field-replaceable microSD card containing the PS Series firmware. The microSD card is accessed from the rear of the control module.
- A release button and latch to release the control module from the array for replacement. The release lever has a switch that detects activation and prompts the array to save data to nonvolatile storage, thereby protecting your data.

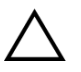

Do *not* mix control module types in an array. Always make sure both control modules are the same type and color. See the latest PS Series *Release Notes* for information about other supported control modules.

## **About Control Module Configurations**

While an array can run using only one control module, it is not recommended because this configuration creates a single point of failure. If the control module fails and no other module can take over, all access to your volumes stops until the failure is repaired or the control module is replaced.

Only one control module is active (providing disk access and serving network traffic) at one time. The secondary (redundant) control module mirrors cache data from the active control module. If the active control module fails, all functions of the primary controller transfer to the secondary.

### <span id="page-21-2"></span>**Dual Controller Configuration**

A dual control module configuration eliminates a single point of failure in the array. If the active control module fails, the secondary control module takes over automatically with no interruption of service. This automatic transition gives you time to replace the failed control module while your volumes and data remain accessible.

<span id="page-21-4"></span>In addition, a dual control module configuration supports a feature called vertical failover. An Ethernet port on the active control module can fail over to the same Ethernet port on the secondary control module if a network path fails. [Figure](#page-21-0) [16](#page-21-0) shows a recommended configuration for vertical failover.

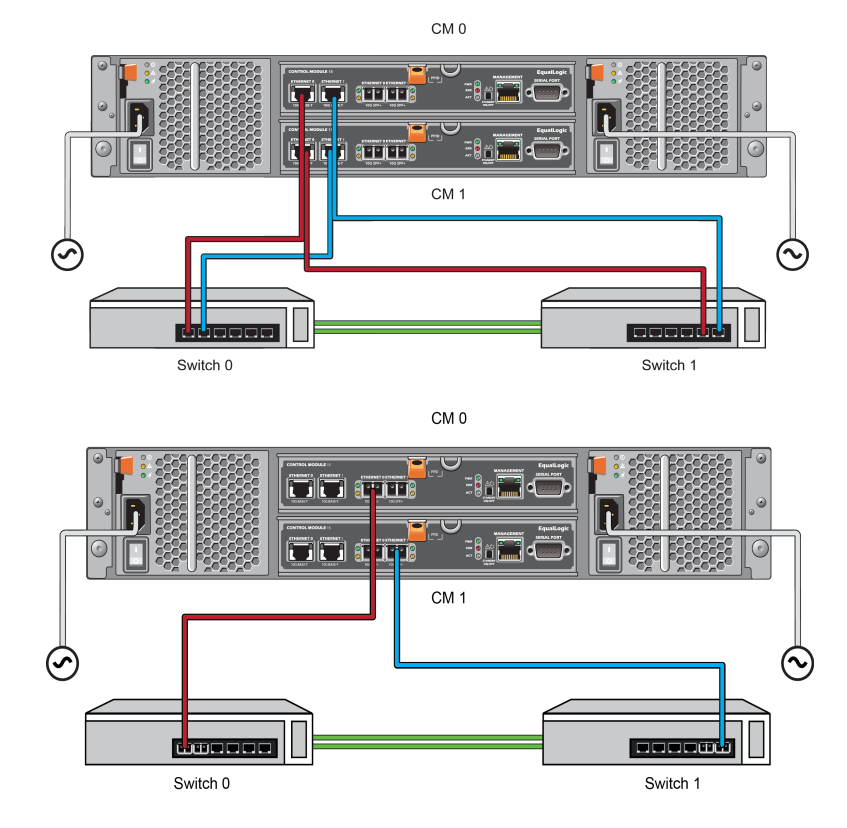

#### <span id="page-21-0"></span>**Figure 16: Recommended Network Configuration to Support Vertical Failover**

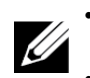

If a network port is available for failover on either control module, but is not currently in use, its LEDs will not be lit.

Vertical failover is transparent to applications.

## <span id="page-21-1"></span>**Interpreting Control Module LEDs**

<span id="page-21-3"></span>Control modules have the following LEDs:

- The Ethernet ports [a](#page-22-0)nd the Management port each have LEDs that indicate the port's status and activity. See [Table](#page-22-0) [6](#page-22-0).
- Below the release latch is a column of three LEDs that indicate the status of the entire control module. See [Table](#page-22-1) [7.](#page-22-1)

### **Figure 17: Control Module LEDs**

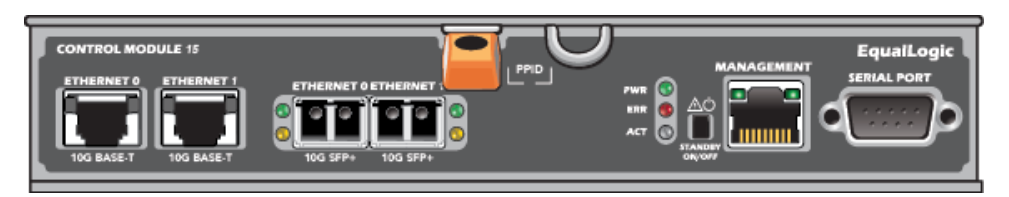

#### **Table 6: Ethernet and Management Port LED Descriptions**

<span id="page-22-0"></span>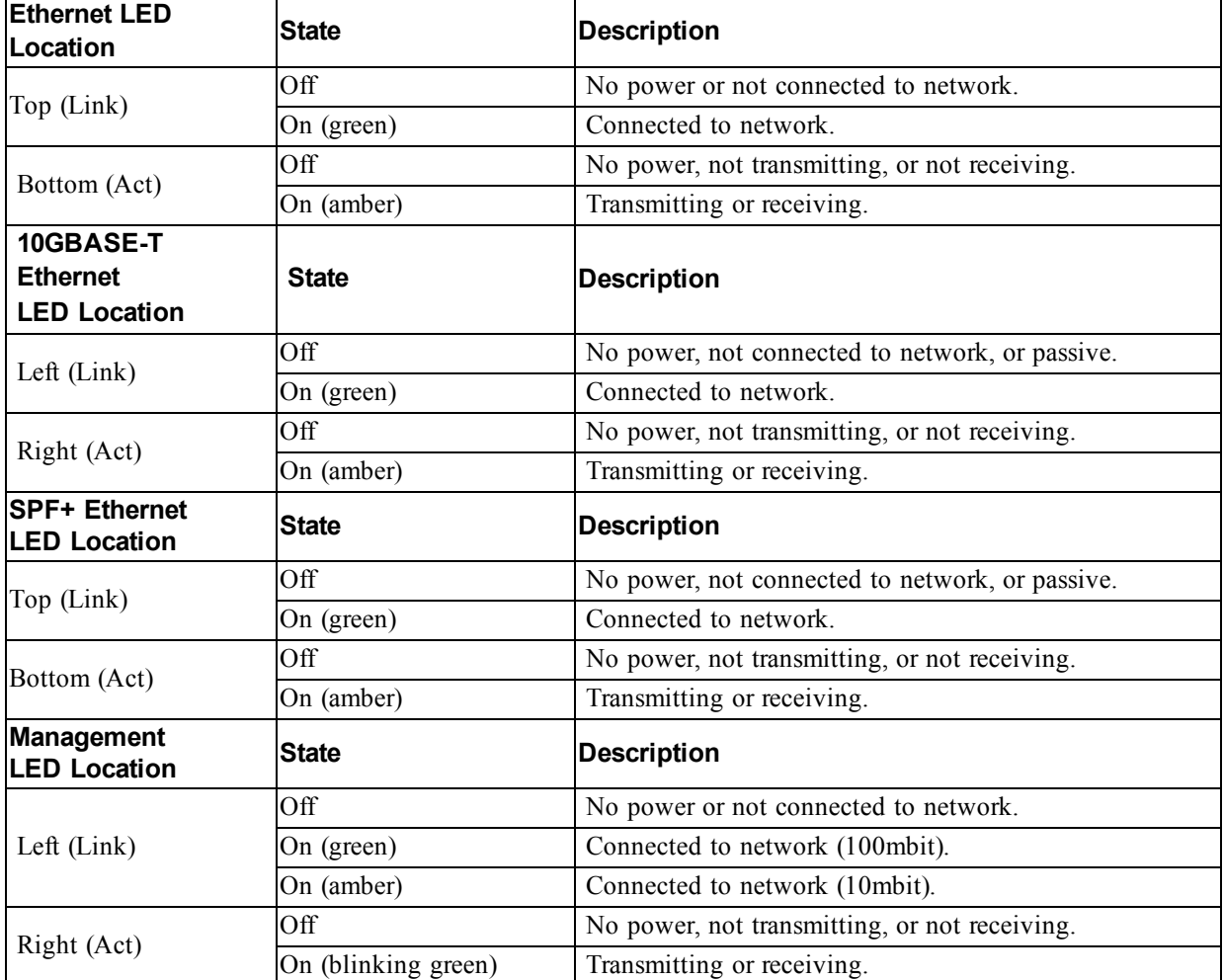

### **Table 7: Control Module Status LED Descriptions**

<span id="page-22-1"></span>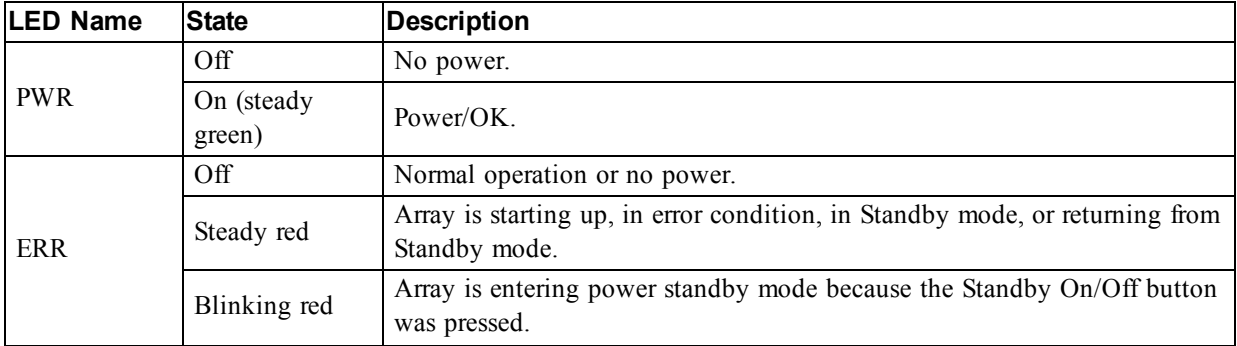

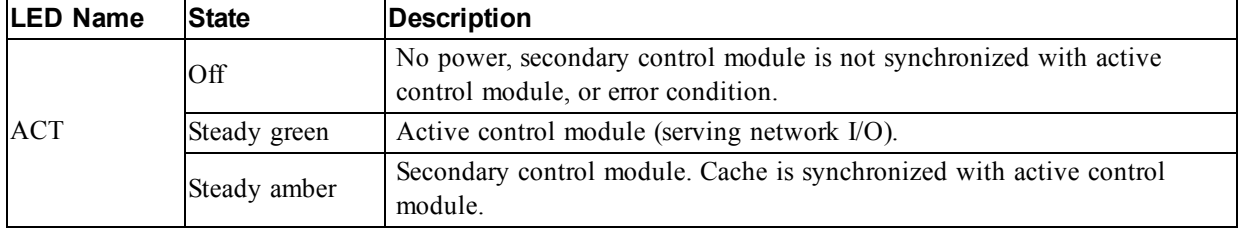

## **Identifying Control Module Failures**

<span id="page-23-1"></span>You can identify a failure in a control module by:

- LEDs on the control module itself. See *[Interpreting](#page-21-1) [Control](#page-21-1) [Module](#page-21-1) [LEDs](#page-21-1) [on](#page-21-1) [page](#page-21-1) [16](#page-21-1)*.
- Messages on the console, in the event log, or in the Group Manager GUI Alarms panel.
- Group Manager GUI and CLI output. The Member Controllers window or the member select show controllers command output shows the control module status not installed.

<span id="page-23-2"></span>When viewed from the rear of the array, CM0 is on the top and CM1 is on the bottom. See *[Front-](#page-8-2)[Panel](#page-8-2) [Features](#page-8-2) [and](#page-8-2) [Indicators](#page-8-2) [on](#page-8-2) [page](#page-8-2) [3](#page-8-2)*.

If a control module fails, contact your PS Series support provider for a replacement.

## **Understanding Failover Behavior**

<span id="page-23-0"></span>In a dual control module array, only one control module is active (processing network I/O and performing storage functions) at one time. Each control module stores recently used data.

For redundancy, the cache on the secondary control module mirrors the data that is stored in the cache on the active control module.

The active control module can use the network interfaces of the secondary control module for failover if a cable is connected from the corresponding port on the secondary control module to a functioning network switch.

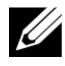

The management ports on the control modules do not fail over if one control module fails. Therefore, if you are using a dedicated management network, make sure the management ports on both control modules are connected to the management network.

<span id="page-23-3"></span>A PS Series array provides the following types of network failure protection:

- Vertical failover. In a dual control module array, a network port on the active control module can fail over to the same network port on the other (secondary) control module if a network path fails. For example, if Ethernet 0 on CM0 loses connectivity (switch 0 fails), Ethernet 0 on CM1 cache is enabled and utilized. See *[Dual](#page-21-2) [Controller](#page-21-2) [Configuration](#page-21-2) [on](#page-21-2) [page](#page-21-2) [16](#page-21-2)* for details.
- Control module failover. In a dual control module array, if the active control module fails, the secondary control module automatically takes over and becomes active.

If a cable is connected to a network port on the newly active control module, network I/O can switch to its network interface. Depending on circumstances, network I/O might instead continue through the previously active control module. (For example, the control module that becomes active can use either its own local network interface, or the network interface on the previously active control module.)

Control module failover occurs automatically, and if iSCSI initiators reconnect to the group IP address, application I/O can continue without user intervention.

### <span id="page-24-2"></span>**Maintaining Control Module Firmware**

A control module has a microSD card running the array firmware. You should run the latest firmware version to take advantage of new product features and enhancements.

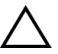

<span id="page-24-3"></span>In a dual control module array, both control modules must be running the same firmware version; otherwise, only one control module will be functional. You must update the controller with the older version firmware to the same version as the active before you update the member to a later version.

Group members should run the same firmware version; otherwise, only the functionality common to all versions will be available in the group. See the PS Series *Release Notes* for information about mixedfirmware groups.

If you are replacing a failed control module, remove the microSD card from the failed control module and install it in the replacement control module. Using the card from the failed control module ensures that you keep the correct firmware. See *[Replacing](#page-29-0) [the](#page-29-0) [MicroSD](#page-29-0) [Card](#page-29-0) [on](#page-29-0) [page](#page-29-0) [24](#page-29-0)*.

<span id="page-24-6"></span>To display the firmware version running on an array, examine the GUI Member Controllers window or use the following CLI command:

member select membername show controllers

If the firmware on a microSD card does not match the firmware running on an array, do not install it. Instead, contact your array support provider.

### <span id="page-24-4"></span>**Control Module Handling Requirements**

Follow these control module handling requirements:

- Do not remove an active control module.
- Protect control modules from electrostatic discharge. Always wear an electrostatic wrist strap when handling a control module. See *[Protecting](#page-6-3) [Hardware on](#page-6-3) [page](#page-6-3) [1](#page-6-3)*.
- <span id="page-24-5"></span>• Do not remove a control module from an array while the control modules are synchronizing. When synchronization completes, a console message will appear. Also, the ACT LED on the secondary control module will be orange.
- Do not leave a control module slot empty. In an array with one control module, always attach a blank face plate to the empty control module slot.
- Store control modules properly. Store a control module in its original packaging or in an antistatic bag or place the control module on a surface protected from electrostatic discharge.

## <span id="page-24-0"></span>**About the Standby On/Off Button**

<span id="page-24-7"></span><span id="page-24-1"></span>The control module has a small, recessed button labeled STANDBY ON/OFF (see [Figure](#page-24-1) [18\)](#page-24-1). The button is recessed to prevent accidental activation.

#### **Figure 18: Standby Button Location**

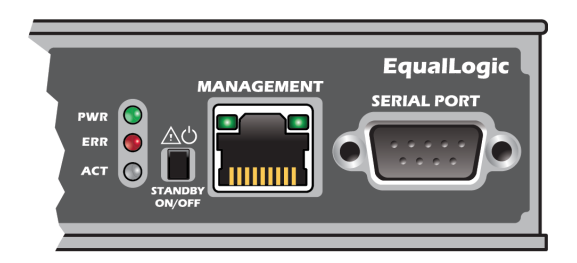

### **Enabling the Standby Feature**

To use the standby button, a group administrator must enable the feature in the Group Manager GUI or CLI.

Enabling the use of the button applies groupwide; that is, it allows you to press the button to shut down any member (array) that has the standby button (PS4100, PS4110, PS6100, PS6110, and PS6210 array models). You do not need to enable use of the button on each member separately.

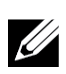

Only a user with group administrator privileges can enable the standby feature on the group.

However, anyone can press the button, and the group cannot determine who put the array into standby on/off mode. Therefore, group administrators should consider their environment's security concerns before enabling this feature.

### **Using the Standby On/Off Button**

After the feature is enabled groupwide, you can use the Standby On/Off button on either control module of any applicable member to shut down the array quickly without using the Group Manager GUI or CLI.

You must press in and hold the Standby On/Off button for at least two (2) seconds to shut down the member to the standby state. To fully shut down the array, turn off the switches on the power supply and cooling modules.

To turn the member back on, press and hold the Standby On/Off button again (and ensure the power supply switches are turned back to the on position).

### **Important Considerations**

Use the Standby On/Off button only when you must shut down a member fast, in situations where you do not have access to the Group Manager GUI or CLI. For example, you discover a problem in your lab environment, such as high temperature or a water leak, that might damage the array.

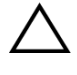

In standby mode, all volumes that use space on that member or that are bound to that member become unavailable. All operations on the member are suspended, no I/O activity to or from the member occurs, and the member's firmware is not running.

Using the Standby On/Off button on one member does not affect any other group members, with the exception of the Group Lead member. When the group lead member is in standby mode, it takes a few minutes for the group lead to fail over to another member. You must press the standby button on each member to restore power to the member that is in standby mode. Group members that do not have the standby button remain online; to shut them down, you must use the GUI or CLI.

## <span id="page-25-0"></span>**Replacing a Control Module**

<span id="page-25-1"></span>If a control module fails, remove it and replace it with a functioning control module, as described in this section.

You will also need to temporarily remove a control module when you want to replace its microSD card. Refer to *[Replacing](#page-29-0) [the](#page-29-0) [MicroSD](#page-29-0) [Card](#page-29-0) [on](#page-29-0) [page](#page-29-0) [24](#page-29-0)* for information about replacing the microSD card.

You can partially or completely remove a control module without shutting down the array if the remaining control module has at least one connected and functioning network interface. The procedures for doing this type of control module replacement are described in the section that follows.

When you remove a control module, wear an electrostatic wrist strap, as described in *[Protecting](#page-6-3) [Hardware on](#page-6-3) [page](#page-6-3) [1](#page-6-3)*, and be sure to place it on a surface that is protected from electrostatic dis[ch](#page-6-3)arge.

### **Control Module Replacement Procedures**

This section describes the procedures for removing and replacing one or both control modules in your PS Series array. The following replacement scenarios are covered:

- Replacing the secondary control module in an array
- Replacing the active control module in an array
- <span id="page-26-1"></span>• Replacing both control modules in an array

### **Replacing the Secondary Control Module**

If the array is fully powered up and functioning, use the following procedure to replace the secondary control module in the array:

- 1. Remove the control module from the array, as described in *[Removing](#page-26-0) [a](#page-26-0) [Control](#page-26-0) [Module](#page-26-0) [on](#page-26-0) [page](#page-26-0) [21](#page-26-0)*.
- 2. Remove the SD card from the control module, as described in *[Removing](#page-29-1) [the](#page-29-1) [MicroSD](#page-29-1) [Card](#page-29-1) [on](#page-29-1) [page](#page-29-1) [24](#page-29-1)*.
- 3. Install the SD card in the replacement control module, as described in *[Inserting](#page-30-0) [the](#page-30-0) [MicroSD](#page-30-0) [Card](#page-30-0) [on](#page-30-0) [page](#page-30-0) [25](#page-30-0)*.
- 4. Insert the replacement control module into the array, as described in *[Installing](#page-27-0) [a](#page-27-0) [Control](#page-27-0) [Module](#page-27-0) [on](#page-27-0) [page](#page-27-0) [22](#page-27-0)*.

### **Replacing the Active Control Module**

Use the following procedure to replace the active control module in the array:

- 3. Use the restart command to make the active control module secondary.
- 4. Install the SD card in the replacement control module.
- 5. Replace t[h](#page-26-1)e [co](#page-26-1)ntrol module that is now secondary (was active before the restart), as described in *[Replacing](#page-26-1) [the](#page-26-1) [Secondary Control](#page-26-1) [Module on](#page-26-1) [page](#page-26-1) [21](#page-26-1)*.

### **Replacing Both Control Modules**

Use the following procedure to replace both control modules in the array:

- 1. Replace the secondary control module first, as described in *[Replacing](#page-26-1) [the](#page-26-1) [Secondary Control](#page-26-1) [Module on](#page-26-1) [page](#page-26-1) [21](#page-26-1)*.
- 2. Use the restart command to make the active control module secondary.
- 3. Replace t[h](#page-26-1)e [co](#page-26-1)ntrol module that is now secondary (was active before the restart), as described in *[Replacing](#page-26-1) [the](#page-26-1) [Secondary Control](#page-26-1) [Module on](#page-26-1) [page](#page-26-1) [21](#page-26-1)*.

## <span id="page-26-0"></span>**Removing a Control Module**

Before removing a control module:

- Review the information at the beginning of *[Replacing](#page-25-0) [a](#page-25-0) [Control](#page-25-0) [Module](#page-25-0) [on](#page-25-0) [page](#page-25-0) [20](#page-25-0)*.
- Attach an electrostatic wrist strap. See *[Protecting](#page-6-3) [Hardware on](#page-6-3) [page](#page-6-3) [1](#page-6-3)*.

• Disconnect any serial or network cables attached to the control module. If the other control module has open interface connectors, reattach the network cables to the other control module to provide uninterrupted data access.

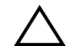

Do not remove an active control module.

To remove a control module:

- 1. Push down on the orange release button (callout 1 in [Figure](#page-27-1) [19\)](#page-27-1).
- <span id="page-27-1"></span>2. While holding down the orange button (callout 1), swing the black release latch (callout 2) toward you. Swinging the latch starts to eject the control module from the array. Remove the control module.

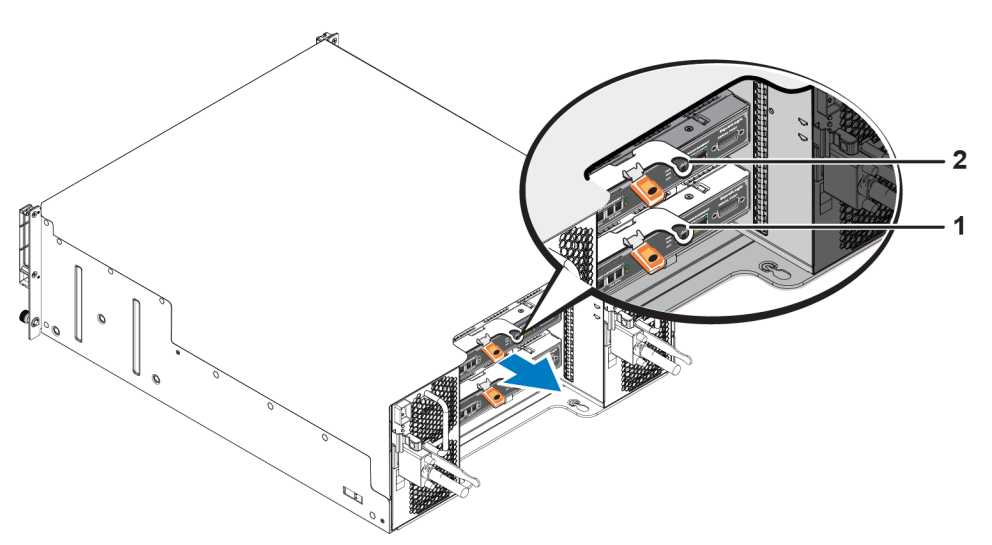

#### **Figure 19: Removing a Control Module (4U Array)**

- 3. Place the control module on a flat surface where it will be protected from electrostatic discharge. To avoid damage, do not place anything on top of the control module.
- 4. If you are replacing a failed control module, remove the microSD card from the failed control module and install it in the replacement control module. Using the card from the failed control module ensures that the new control module is running the correct firmware and a correct array configuration. See *[Replacing](#page-29-0) [the](#page-29-0) [MicroSD](#page-29-0) [Card](#page-29-0) [on](#page-29-0) [page](#page-29-0) [24](#page-29-0)*.

Do not operate an array for an extended period with an empty control module slot.

Return the failed control module in the packaging in which the replacement module was shipped. Contact your PS Series support provider for information about returning hardware.

### <span id="page-27-0"></span>**Installing a Control Module**

You can install a control module without shutting down the array.

 $\bigwedge$  Replace control modules with the same type only.

Control modules are installed horizontally in the array, with the Ethernet ports on the left and the serial port on the right.

<span id="page-28-0"></span>Facing the rear of the array, the upper control module is CM0 and the lower control module is CM1, as shown in [Figure](#page-28-0) [20.](#page-28-0)

**Figure 20: Correct Control Module Orientation**

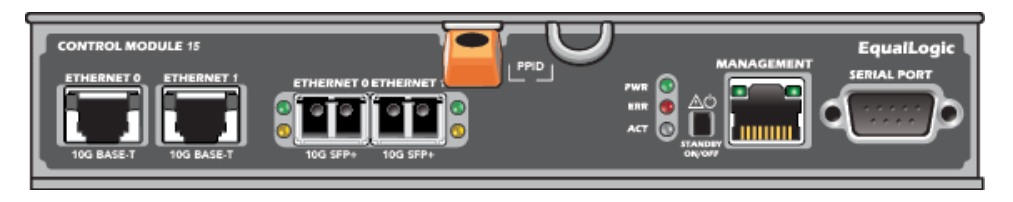

To install a control module:

- 1. Attach an electrostatic wrist strap or similar protective device. See *[Protecting](#page-6-3) [Hardware on](#page-6-3) [page](#page-6-3) [1](#page-6-3)*.
- 2. Push down on the orange release tab (callout 1 in [Figure](#page-28-1) [21](#page-28-1)) and swing the lever out (callout 2).
- <span id="page-28-1"></span>3. Slide the control module into the chassis until it is even with the installed controller. The lever should swing smoothly until it is in the locked position.

#### **Figure 21: Installing a Control Module (4U Array)**

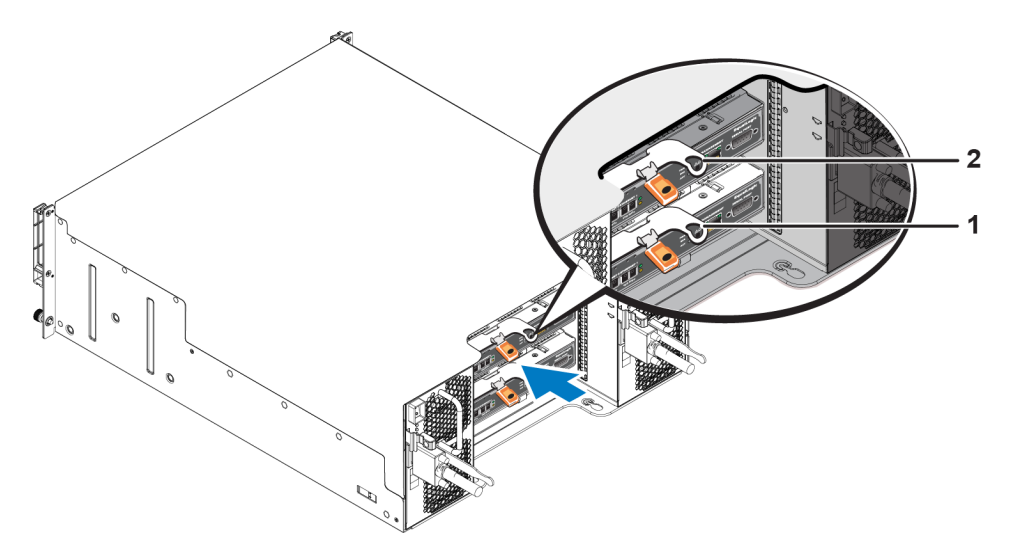

- 4. Rotate the lever inward, which pushes the control module completely into the slot. The latch on the lever will snap into place.
- 5. Connect all cables (network and serial port).
- <span id="page-28-3"></span>6. If the array was shut down, turn on power to the array.
- <span id="page-28-2"></span>7. Make sure the control module is operational. See *[Interpreting](#page-21-1) [Control](#page-21-1) [Module](#page-21-1) [LEDs](#page-21-1) [on](#page-21-1) [page](#page-21-1) [16](#page-21-1)*. The Type 15 control module contains an integral battery assembly used in the cache-to-flash feature of the control module. If the Group Manager GUI or CLI indicates a battery failure, the battery must be replaced.

If two control modules are installed in the array, but only one is shown in the GUI (or CLI), make sure that you have allowed enough time (minimum of 5 minutes) for the two control modules to boot and synchronize. When synchronization completes, a message appears on the serial console (if connected), and the ACT LED on the secondary module is illuminated amber.

If the GUI (or CLI) still shows only one control module after appropriate time has elapsed, the controller might not be properly installed. Try to remove the module by rotating the black lever and reinsert the module into the array chassis. Ensure that the face of the contoller is even with the controller already installed in the array.

<span id="page-29-2"></span>After reinstalling the control module, if both control modules still do not appear in the GUI (or CLI), contact your support provider.

If you interrupt the synchonization process, you might corrupt the control module's internal firmware,  $\Delta$  and the control module will no longer function properly.

# <span id="page-29-0"></span>**Replacing the MicroSD Card**

Each control module includes a microSD card that contains the PS Series firmware.

If a control module fails, you will need to remove the microSD card from the failed control module and install the card in the replacement control module. Using the card from the failed control module ensures that the new control module is running the same firmware and configuration as the other control module in the array.

Before you begin the procedure to replace a microSD card:

- Review *[Replacing](#page-25-0) [a](#page-25-0) [Control](#page-25-0) [Module](#page-25-0) [on](#page-25-0) [page](#page-25-0) [20](#page-25-0)* for information about removing and replacing a control module.
- Attach an electrostatic wrist strap, as described in *[Protecting](#page-6-3) [Hardware on](#page-6-3) [page](#page-6-3) [1](#page-6-3)*.

### **MicroSD Card Replacement Procedure**

Use the following procedure for replacing the microSD card in your control module:

- 1. Remove the control module from the array, as described in *[Removing](#page-26-0) [a](#page-26-0) [Control](#page-26-0) [Module](#page-26-0) [on](#page-26-0) [page](#page-26-0) [21](#page-26-0)*.
- 2. Re[mo](#page-29-1)ve the SD card from the control module, as described in *[Removing](#page-29-1) [the](#page-29-1) [MicroSD](#page-29-1) [Card](#page-29-1) [on](#page-29-1) [page](#page-29-1) [24](#page-29-1)*.
- 3. Install the replacement SD card in the control module, as described in *[Inserting](#page-30-0) [the](#page-30-0) [MicroSD](#page-30-0) [Card](#page-30-0) [on](#page-30-0) [page](#page-30-0) [25](#page-30-0)*.
- <span id="page-29-1"></span>4. Insert the control module into the array, as described in *[Installing](#page-27-0) [a](#page-27-0) [Control](#page-27-0) [Module](#page-27-0) [on](#page-27-0) [page](#page-27-0) [22](#page-27-0)*.

## **Removing the MicroSD Card**

Callout 1 in [Figure](#page-30-1) [22](#page-30-1) shows the location of the microSD card.

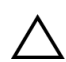

To reduce the risk of losing or damaging the microSD card, do not remove it until you are ready to  $\Delta$  is required that the replacement control module.

- 1. Firmly push the card into its housing to release the spring mechanism (callout 2 in [Figure](#page-30-1) [22](#page-30-1)). The microSD card is partially ejected from the housing.
- 2. Gently pull the card straight out of the housing (callout 3 in [Figure](#page-30-1) [22\)](#page-30-1).
- 3. Place the microSD card on a flat surface where it will be protected from electrostatic discharge.

<span id="page-30-1"></span>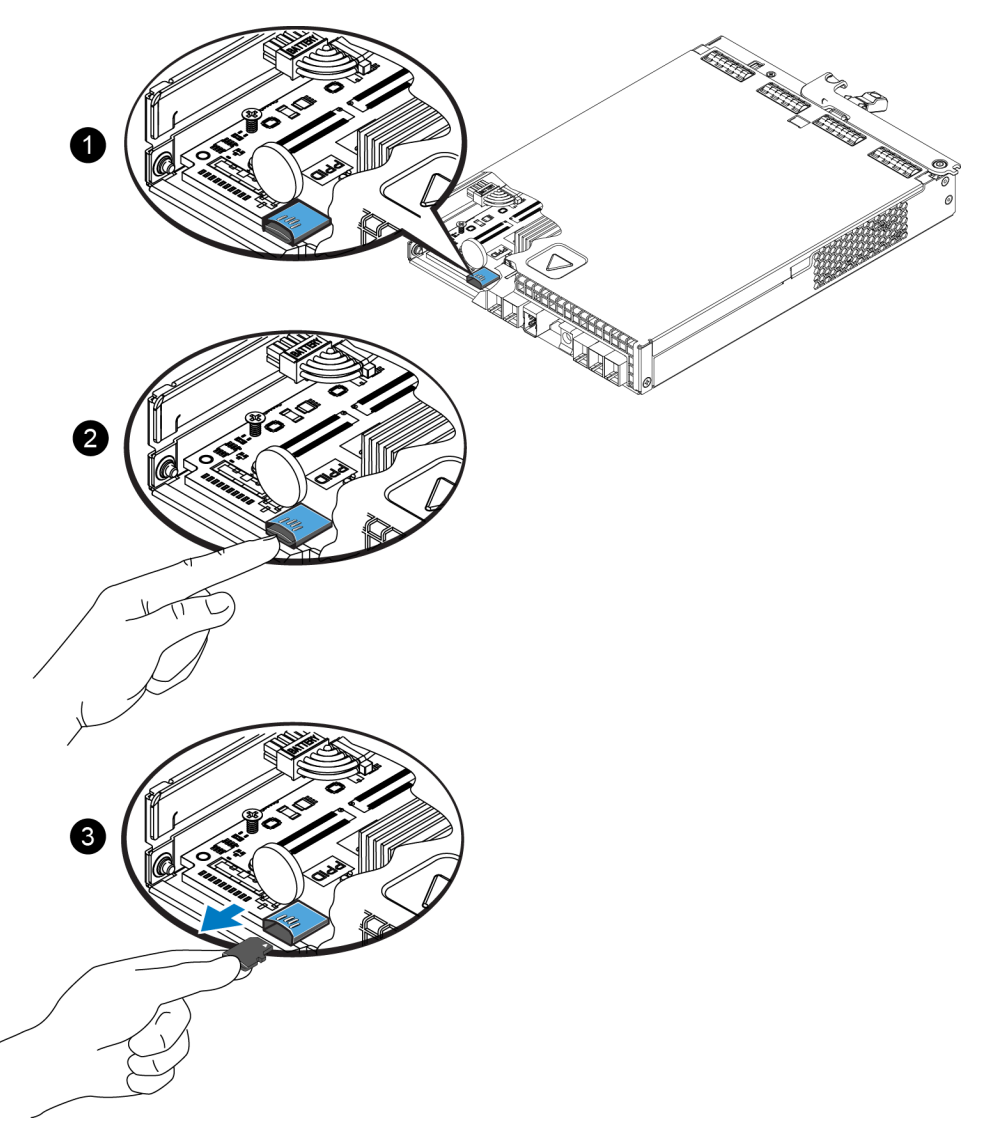

### **Figure 22: Ejecting the MicroSD Card**

### <span id="page-30-0"></span>**Inserting the MicroSD Card**

- 1. Align the replacement microSD card so the arrow on the card points towards the housing ([Figure](#page-31-1) [23\)](#page-31-1). When correctly positioned, the gold contacts will be facing downward, and inward toward t[he](#page-31-1) housing.
- 2. Firmly press the card into the housing until it clicks into place. Confirm that the card is securely seated by pressing to ensure the release spring mechanism is engaged and ejects the SD card. Then reinsert the SD card and ensure it is seated securely by pulling gently on the SD card.

<span id="page-31-1"></span>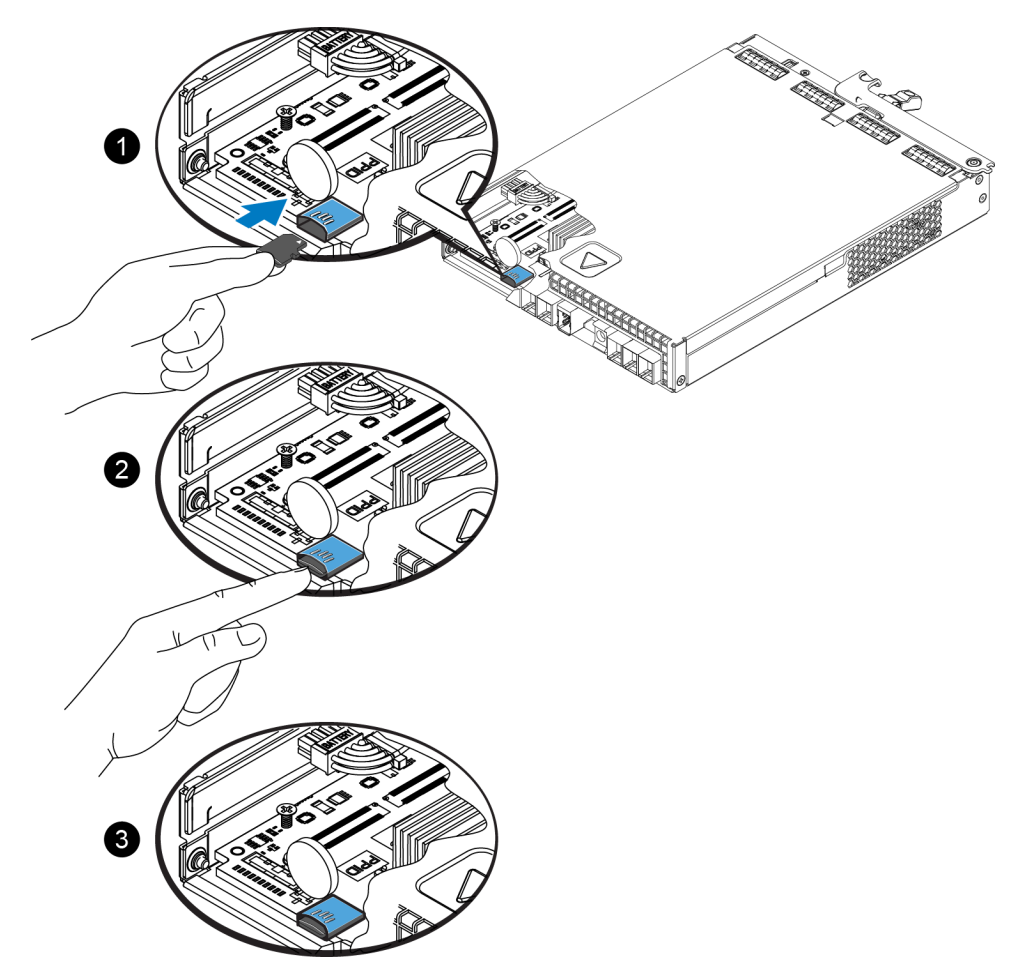

### **Figure 23: Inserting the MicroSD Card**

- 3. Install the control module in the array. See *[Installing](#page-27-0) [a](#page-27-0) [Control](#page-27-0) [Module](#page-27-0) [on](#page-27-0) [page](#page-27-0) [22](#page-27-0)*.
- <span id="page-31-0"></span>4. Ensure the control module is operational. See *[Interpreting](#page-21-1) [Control](#page-21-1) [Module](#page-21-1) [LEDs](#page-21-1) [on](#page-21-1) [page](#page-21-1) [16](#page-21-1)*.

## **Battery Replacement**

<span id="page-31-2"></span>This section describes the steps that must be followed when replacing the battery in a PS Series array control module.

Many repairs may be done only by a certified service technician. You should perform

troubleshooting and simple repairs only as authorized in your product documentation, or as directed by the online or telephone service and support team. Damage due to servicing that is not authorized by Dell is not covered by your warranty. Read and follow the safety instructions that came with your system.

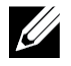

For information on removing and reinstalling system parts, see the system's Hardware Owner's Manual, available at [support.equallogic.com.](http://support.equallogic.com/)

### **Control Module Handling Requirements**

Follow these control module handling requirements:

• Do not remove an active control module.

• Protect control modules from electrostatic discharge. Always wear an electrostatic wrist strap when handling a control module.

#### <span id="page-32-0"></span>**Shipping Requirements**

If you plan to move a previously installed array geographically, for safety reasons, discharge the battery to a lower charge level. To discharge the battery, shut down the array using the halt  $-b$ command. This command also places the smart battery into ship mode, which minimizes further charge loss while in storage/transport.

When you reinstall the array, on first power up, there will be a delay of up to 20 minutes while the batteries charge back up to 100 percent.

### **Before You Begin**

1. Ensure that the control module that you are going to be replacing the battery on is in secondary mode. If it is active, fail the control module over so that it becomes the secondary one.

To make the control module secondary:

- a. Click Group.
- b. Expand Members and select the member name.
- c. Click the Controllers tab to display the status of the control module.
- d. Click the Maintenance tab, and click restart.
- 2. If applicable, label the network cables on the secondary control module so that you can reinstall them correctly later.

#### **Remove the Battery**

- 1. Disconnect the network cables from the secondary control module.
- 2. Remove the secondary control module and place it on a static-safe work area with the battery cover facing up.
- <span id="page-32-1"></span>3. The battery cover, which holds the battery and related electronics, is held in place by a sin[g](#page-32-1)le screw. This screw is not captive. Loosen the screw using a Phillips #2 screwdriver ([Figure](#page-32-1) [24\)](#page-32-1), remove the screw from the hole, and set it aside.

#### **Figure 24: Removing the Screw From the Battery Cover**

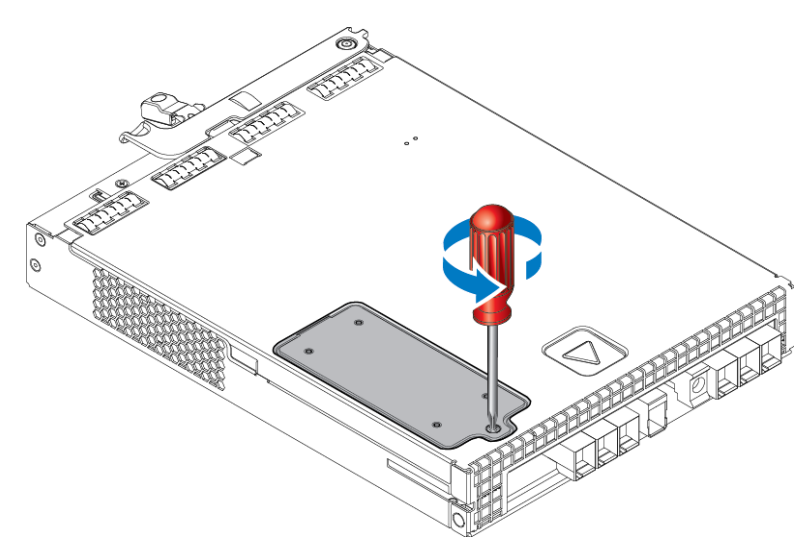

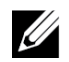

Set the screw aside before you remove the cover; otherwise, the screw might fall inside the control module. If this occurs, you might have to return the control module to Dell for servicing.

<span id="page-33-0"></span>4. Using the screw tab as a handle, swing the battery cover up and to the left and lay it upside down on the control module ([Figure](#page-33-0) [25](#page-33-0)). The battery cover will be heavier than expected because the battery is attached to the cov[er](#page-33-0).

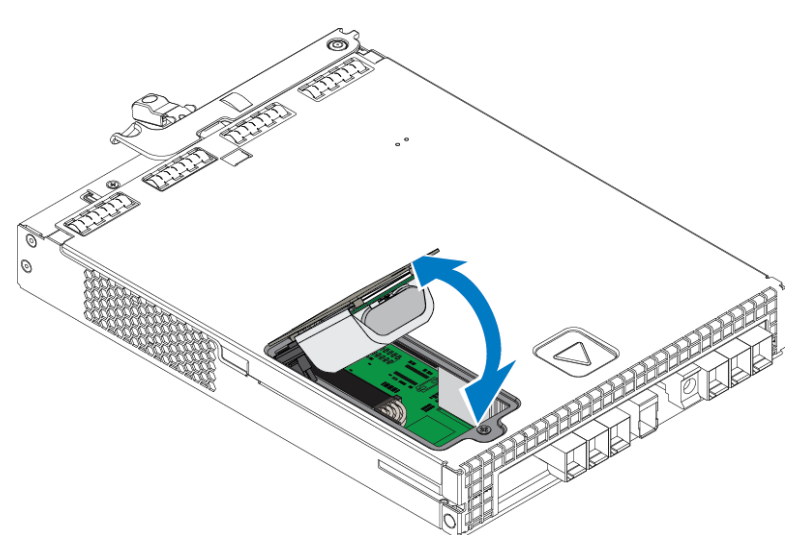

#### **Figure 25: Removing the Battery Cover**

<span id="page-33-1"></span>5. The connector that connects to the battery unit is held in place by a retaining clip, which must be depressed to remove the connector, as shown in [Figure](#page-33-1) [26](#page-33-1). Grasp the outside of the connector, while simultaneously depressing the retaining clip, and wiggle the connector gently side to side while pulling outward to remove it. Set the old battery unit aside.

#### **Figure 26: Disconnecting the Battery**

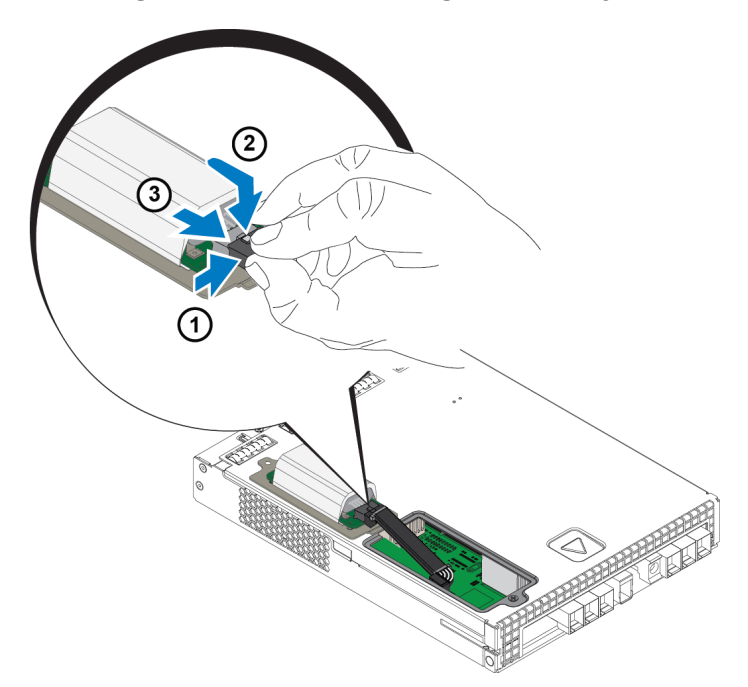

### **Insert the New Battery**

- 1. Attach the new battery unit to the connector, and gently wiggle and push the connector in place to seat it. You do not need to depress the retention clip to insert the connector. When the connector is fully seated, you should hear the retention clip 'click' into place.
- 2. Place the new battery unit in the chassis by reversing the procedure from step 5 for removing the battery.

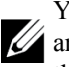

You might need to slightly reposition the cable inside the control module to get it out of the way and ensure easy reassembly. Make sure that the cable is not pinched between the battery cover and the control module chassis.

- 3. Reinsert the screw and tighten gently.
- 4. Reinsert the control module and reconnect the cables.

### **Return or Dispose of the Old Battery**

The manner in which to dispose of rechargeable batteries varies by country. Make sure that you dispose of your old battery in a way that conforms to your country's regulations. Alternately, you can return the old battery back to Dell for proper disposal. See *[Shipping](#page-32-0) [Requirements](#page-32-0) [on](#page-32-0) [page](#page-32-0) [27](#page-32-0)*.

# <span id="page-34-0"></span>**Advanced Networking Options**

In addition to connecting all the Ethernet ports (of the same type) on both control modules to network switches, you can also optionally connect the Management port to a separate network switch.

Configuring a management port enables you to separate management traffic (creating and managing the group, members, volumes, replication, and so on) from the iSCSI data traffic (I/O between applications and volumes, and between replication partners).

## <span id="page-34-1"></span>**Configuring the Management Port**

Configuring the 10/100Mbps management port involves hardware steps and software steps. The management port is restricted to group management traffic only; it will not carry iSCSI I/O.

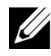

Configuring this port is considered an advanced configuration, available if your environment requires  $\omega$  this level of security.

### **Hardware Steps**

- 1. Make sure your network environment can support a dedicated management network, with a subnet that is separate from the subnets for iSCSI traffic.
- 2. On both control modules, connect the port labeled MANAGEMENT to the management network. The location of the management port is shown in [Figure](#page-35-0) [27](#page-35-0).

### **Figure 27: Management Port Location**

<span id="page-35-0"></span>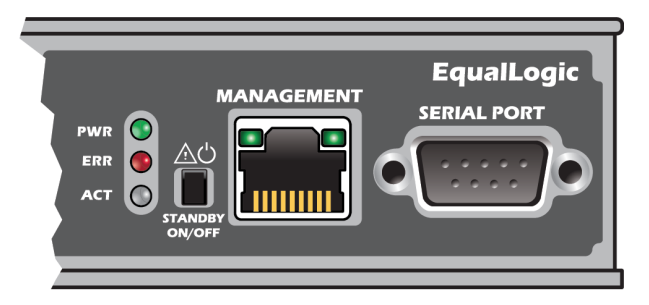

### **Software Steps**

See the *Dell EqualLogic Group Manager Administrator's Manual* for the procedure to configure the management network in the Group Manager GUI.

# <span id="page-36-0"></span>**4 Maintaining Power Supply and Cooling Modules**

<span id="page-36-4"></span>The array can support two hot-swappable power supply and cooling modules.

The array is capable of operating with one power supply cooling module temporarily, but both power supply cooling modules are required to maintain long-term cooling and reliability of the array.

# <span id="page-36-1"></span>**About Power Supplies**

The PS Series array receives power from two power supplies (PSUs).

Depending on the chassis size, your array contains either:

- Two 700-watt PSUs, used in the 2U array. Each 700W power supply contains two cooling fans.
- Two 1080-watt PSUs, used in the 4U array. Each 1080W power supply contains four cooling fans.

The cooling fans contained in the power supply unit are not serviceable. If fan failures occur, the entire power supply unit must be replaced.

# <span id="page-36-2"></span>**Identifying Power Supply Failures**

You can identify a power supply and cooling module failure by any or all of the following methods:

- **LEDs** on the power supply and cooling modules. See *[Power](#page-36-3) [Supply](#page-36-3) [LEDs](#page-36-3) [on](#page-36-3) [page](#page-36-3) [31](#page-36-3)* for details.
- **Messages** on the console, in the event log, or in the Group Manager GUI Alarms panel.
- **Group Manager GUI and CLI output.** The GUI Member Enclosure window or the CLI member select member name show enclosure command shows a power supply and cooling module failure.

When viewing the rear of the array, power supply 0 is on the left and power supply 1 is on the right.

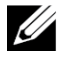

## <span id="page-36-3"></span>**Power Supply LEDs**

The power supplies and cooling modules have LEDs that indicate their status.

[Figure](#page-37-0) [28](#page-37-0) and [Figure](#page-37-1) [29](#page-37-1) illustrate the power supply LEDs. [Table](#page-37-2) [8](#page-37-2) describes these LEDs.

<span id="page-37-0"></span>**Figure 28: 700W Power Supply LEDs (2U Arrays)**

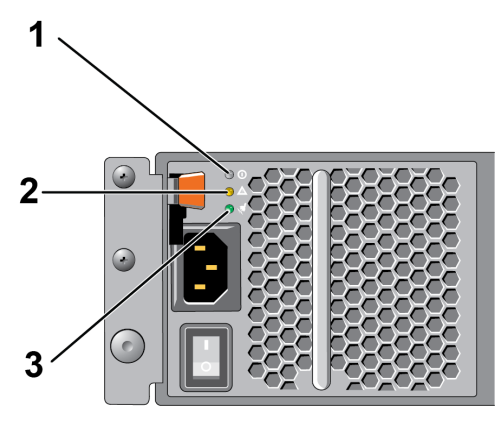

<span id="page-37-1"></span>**Figure 29: 1080W Power Supply LEDs (4U Arrays)**

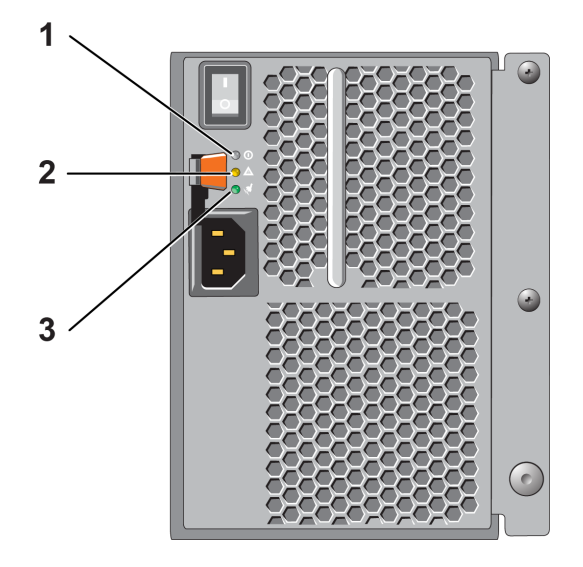

**Table 8: Power Supply LED Descriptions**

<span id="page-37-2"></span>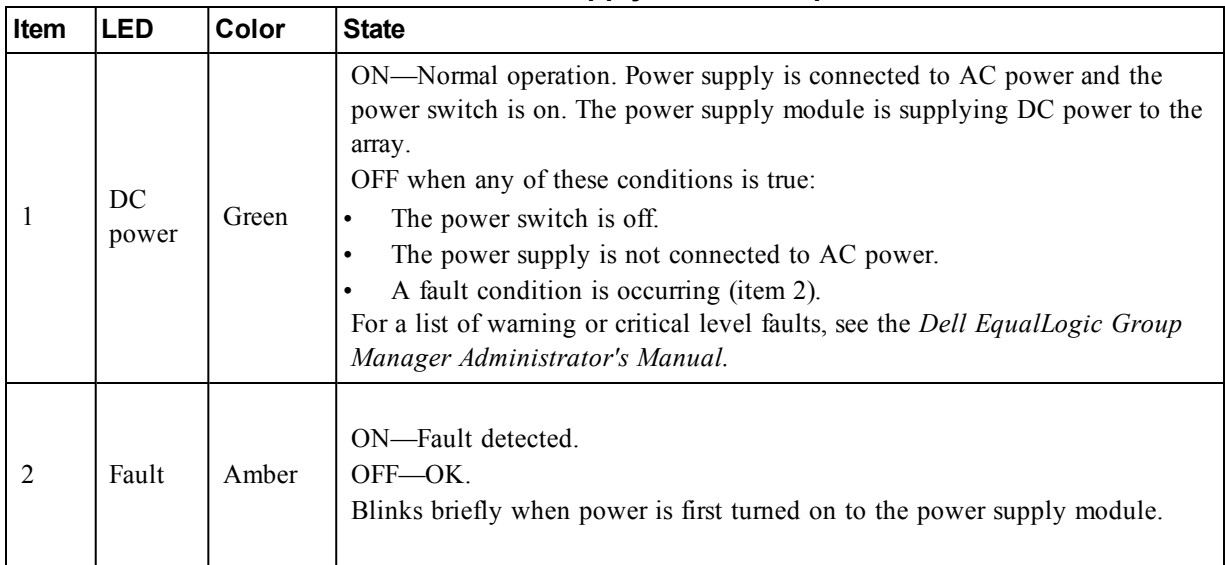

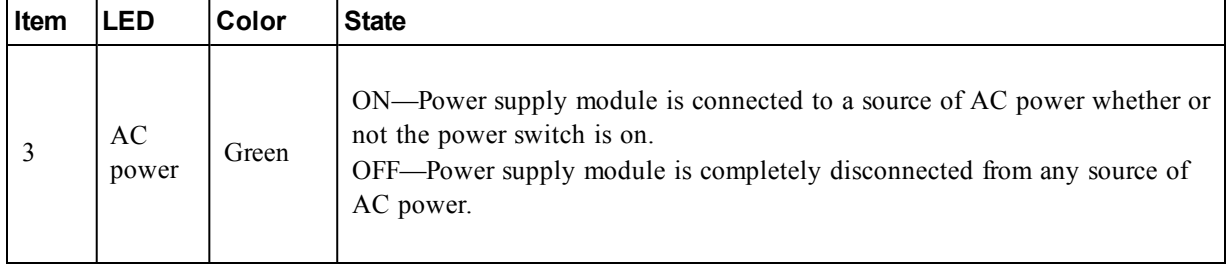

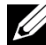

<span id="page-38-0"></span>Under normal conditions, the AC and DC power LEDs are lit at the same time.

### **Removing a Power Supply and Cooling Module**

<span id="page-38-1"></span>Although an array can operate with only one working module, if a power supply and cooling module fails, you must replace the module as soon as possible. For proper array cooling, do not remove a failed module until you are ready to replace it.

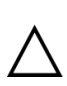

You can remove a power supply and cooling module from an array without affecting array operation if the second module is installed and functioning. However, to maintain proper airflow in the array, a power supply and cooling module must be replaced within five (5) minutes of removing it. Otherwise, if possible, cleanly shut down the array before removing the module, as described in *[Shutting](#page-11-0) [Down](#page-11-0) [and](#page-11-0) [Restarting](#page-11-0) [an](#page-11-0) [Array](#page-11-0) [on](#page-11-0) [page](#page-11-0) [6](#page-11-0)*.

### **How to Remove a Power Supply**

Wear electrostatic protection when handling a power supply and cooling module. See *[Protecting](#page-6-3) [Hardware on](#page-6-3) [page](#page-6-3) [1](#page-6-3)*.

To remove a power supply and cooling module:

- 1. Turn off the power switches on the power supply and cooling module.
- 2. Disengage the hook-and-loop fastener from around the power cable.
- 3. Remove the power cable.
- 4. With your right hand, hold the handle and push the orange release latch to the right with your thumb.
- 5. Pull the module from the slot, as shown in [Figure](#page-39-0) [30](#page-39-0) and [Figure](#page-39-1) [31.](#page-39-1)

 $\bigwedge$  The module is heavy. Support it with two hands.

<span id="page-39-0"></span>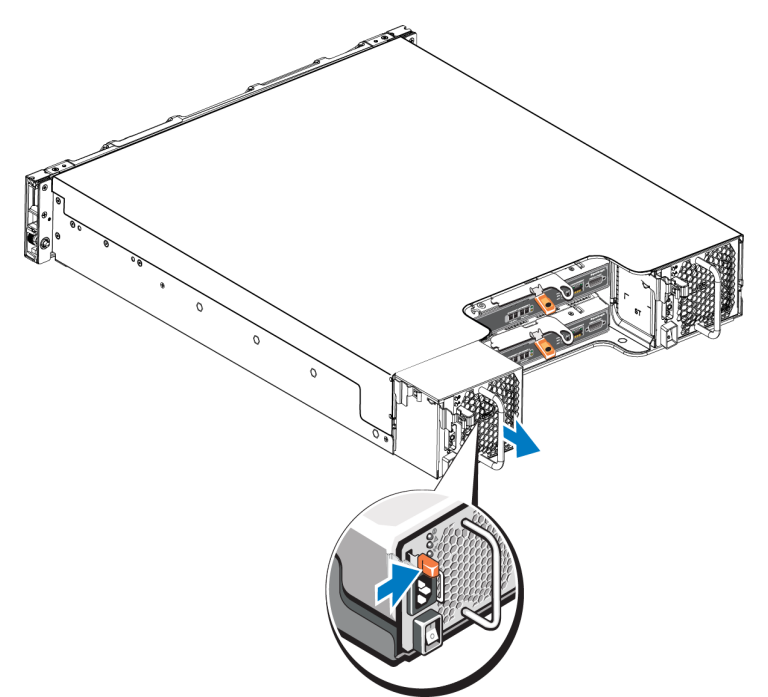

**Figure 30: Removing a 700W Power Supply and Cooling Module**

### <span id="page-39-1"></span>**Figure 31: Removing a 1080W Power Supply and Cooling Module**

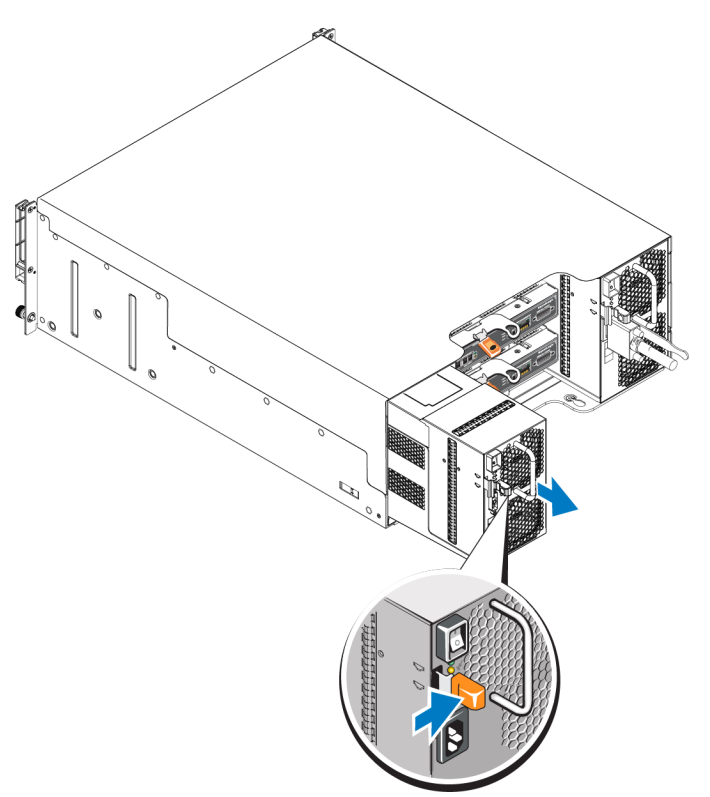

## <span id="page-39-2"></span>**Installing a Power Supply and Cooling Module**

To install a power supply and cooling module:

- 1. Hold the power supply module so that the orange release latch is on the upper left.
- 2. Slide the power supply and cooling module into the chassis until it is fully seated and the release latch clicks into place, as illustrated in [Figure](#page-40-0) [32](#page-40-0) and [Figure](#page-40-1) [33.](#page-40-1)

<span id="page-40-0"></span>Before the power cable is connected, the fans start spinning, powered by the other power supply module.

#### **Figure 32: Inserting a 700W Power Supply and Cooling Module**

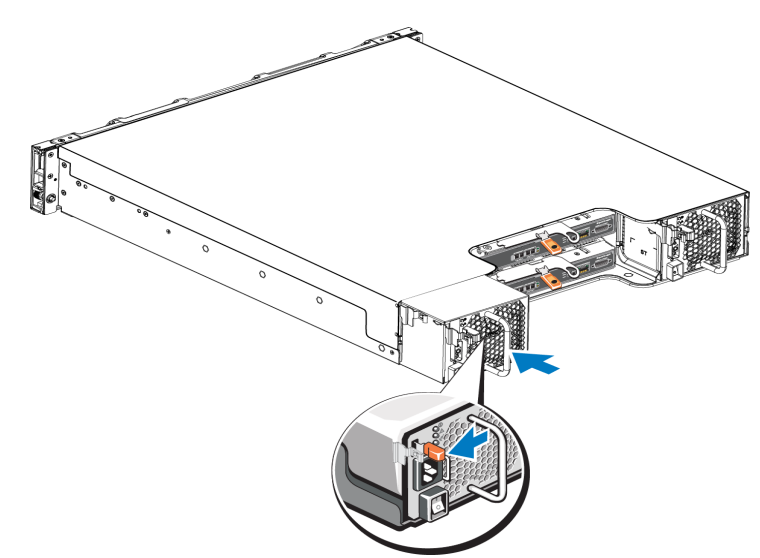

#### <span id="page-40-1"></span>**Figure 33: Inserting a 1080W Power Supply and Cooling Module**

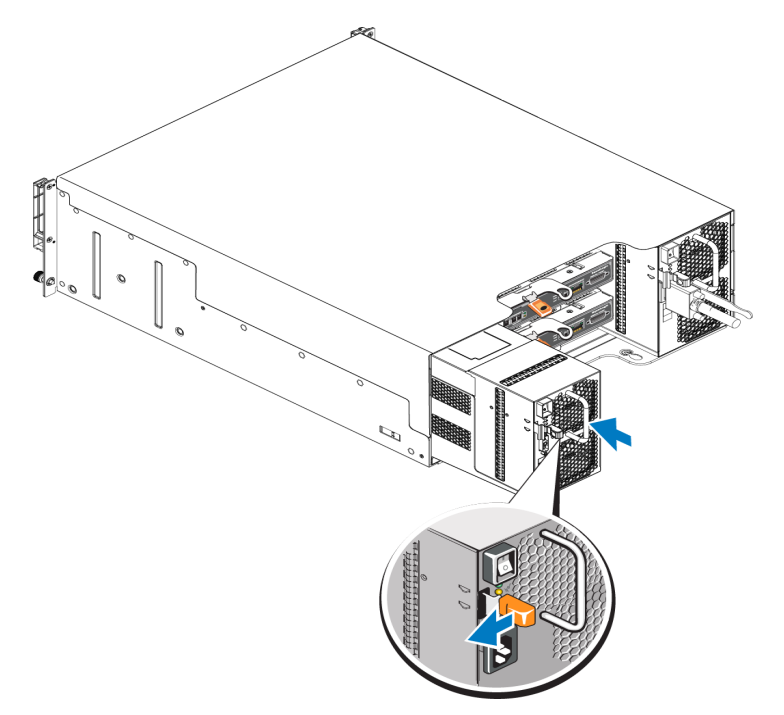

- 3. Ensure the power switch is in the OFF position.
- 4. Connect the power cable to the power supply and cooling module and plug the cable into a power outlet.

The AC LED lights up when the power cable is connected, even if the switches on the power supply are off.

- 5. Secure the power cable using the hook-and-loop fastener strap, as shown in [Figure](#page-41-0) [34](#page-41-0) and [Figure](#page-41-1) [35.](#page-41-1)
- <span id="page-41-0"></span>6. Turn on the switch on the power supply and cooling module.

**Figure 34: Securing the Power Cables (700W Power Supply)**

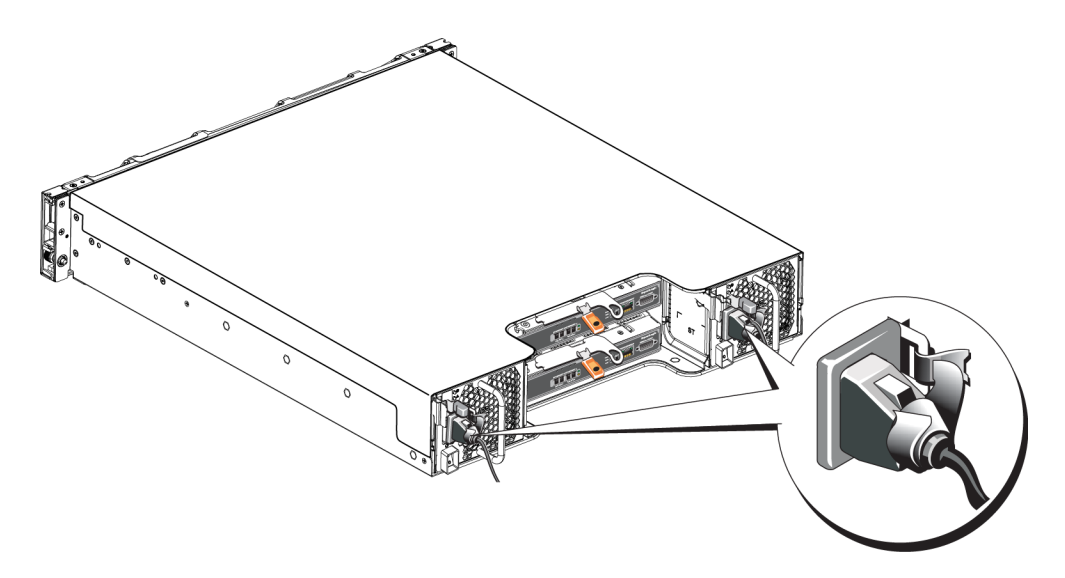

**Figure 35: Securing the Power Cables (1080W Power Supply)**

<span id="page-41-1"></span>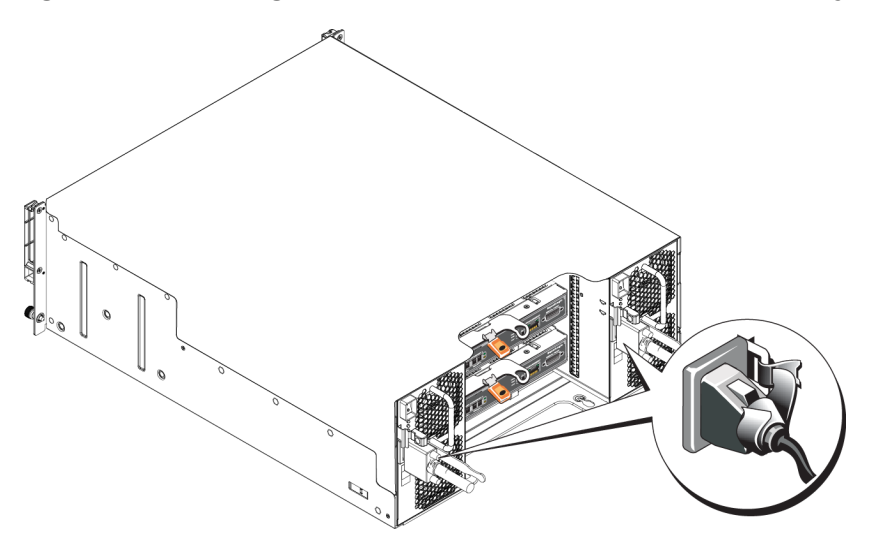

# <span id="page-42-0"></span>**5 Troubleshooting Your Array**

# <span id="page-42-1"></span>**Safety First—For You and Your Array**

Many repairs may be done only by a certified service technician. You should perform troubleshooting and simple repairs only as authorized in your product documentation, or as directed by the online or telephone service and support team. Damage due to servicing that is not authorized by Dell is not covered by your warranty. Read and follow the safety instructions that came with the product.

# <span id="page-42-2"></span>**Determining Service Tag Information**

Each array has a service tag with a number. You might need to provide this information to customer support when you contact us.

- The service tag label for the 2U array chassis is on the right bezel latch block.
- <span id="page-42-3"></span>• The service tag label for the 4U array chassis is on the back inside surface near PSU1.

# **Obtaining Component Diagnostics**

You can collect diagnostic information for one or more members of a PS Series group through the Group Manager GUI or the CLI. See the *Dell EqualLogic Group Manager Administrator's Manual* or the *Dell EqualLogic Group Manager CLI Reference Guide* for more information.

# <span id="page-42-4"></span>**Array Startup Failure**

If your system halts during startup, check the following areas:

- The array fault LEDs are lit. See *[Front-Panel](#page-8-2) [Features](#page-8-2) [and](#page-8-2) [Indicators](#page-8-2) [on](#page-8-2) [page](#page-8-2) [3](#page-8-2)*.
- A constant scraping or grinding sound occurs when you access the hard drive. See *[Contacting](#page-4-1) [Dell](#page-4-1) [on](#page-4-1) [page](#page-4-1) [v](#page-4-1)*.

# <span id="page-42-5"></span>**Loss of Array Connections**

- Verify that the control module port link status LED and the control module status LED are solid green for one of the ports in each pair as described by the vertical port failover section of this document. If the LEDs are not solid green, see *[Control](#page-20-1) [Module](#page-20-1) [Features](#page-20-1) [on](#page-20-1) [page](#page-20-1) [15](#page-20-1)*.
- Make sure that all the cables are attached correctly.

<span id="page-42-6"></span>If the problem is not resolved, see *[Contacting](#page-4-1) [Dell](#page-4-1) [on](#page-4-1) [page](#page-4-1) [v](#page-4-1)*.

# **Loss of External Connections**

- Verify that the cables are connected to the correct Ethernet port and, if applicable, to Management ports before troubleshooting any external devices.
- Make sure that the power cables are securely attached to the power supply modules on your array.

## <span id="page-43-0"></span>**Power Supply Failure**

1. Locate the faulty power supply and determine the status of the LEDs.

If the power LED is not lit, check the power cord and power source into which the power supply is connected.

- Connect another device to the power source to verify if it is working.
- Connect the cable to a different power source.
- Replace the power cable.

If the problem is not resolved, or if the power supply's fault indicator is lit, see *[Contacting](#page-4-1) [Dell](#page-4-1) [on](#page-4-1) [page](#page-4-1) [v](#page-4-1)*.

Power supply and cooling modules are hot-swappable.

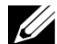

Dell does not recommend hot-swapping a DC power supply module.

The array can operate on a single power supply; however, both modules must be installed to ensure proper cooling. A single power supply and cooling module can be removed from a powered-on array for a maximum of 5 minutes.

2. Reseat the power suppl[y](#page-38-0) by removing and reinstalling it. See *[Removing](#page-38-0) [a](#page-38-0) [Power](#page-38-0) [Supply](#page-38-0) [and](#page-38-0) [Cooling](#page-38-0) [Module](#page-38-0) [on](#page-38-0) [page](#page-38-0) [33](#page-38-0)*.

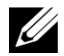

After installing a power supply, allow several seconds for the array to recognize the power supply and to determine if it is working properly.

<span id="page-43-1"></span>If the problem is not resolved, see *[Contacting](#page-4-1) [Dell](#page-4-1) [on](#page-4-1) [page](#page-4-1) [v](#page-4-1)*.

## **Array Cooling Problems**

Check for and correct any of the following situations:

- Fan failures–review member status in the GUI or CLI messages indicating fan failure. Fan failures will require replacement of a power supply unit.
- Empty drive bays (no drive or drive blank) or empty controller slot.
- Ambient temperature is too high. See the Technical Specifications for the array in the *Dell EqualLogic PS6210 Series Array Installation and Setup Guide*.
- External airflow is obstructed by cables or other items in the rack.

<span id="page-43-2"></span>If the problem is not resolved, see *[Contacting](#page-4-1) [Dell](#page-4-1) [on](#page-4-1) [page](#page-4-1) [v](#page-4-1)*.

## **Control Module Failures**

- 1. Check the control module status LEDs. See *[Interpreting](#page-21-1) [Control](#page-21-1) [Module](#page-21-1) [LEDs](#page-21-1) [on](#page-21-1) [page](#page-21-1) [16](#page-21-1)* for more information.
- 2. Reseat the control module and wait for 30 seconds. See *[Replacing](#page-25-0) [a](#page-25-0) [Control](#page-25-0) [Module](#page-25-0) [on](#page-25-0) [page](#page-25-0) [20](#page-25-0)*.

If the problem is not resolved, see *[Contacting](#page-4-1) [Dell](#page-4-1) [on](#page-4-1) [page](#page-4-1) [v](#page-4-1)*.

# <span id="page-44-0"></span>**Faulty Hard Drives**

Check the hard drive indicators before removing the faulty drive from the array. Confirm that the drive in question is also identified as being faulty in the GUI, console log or monitoring log.

• Remove the drive from the array and replace the drive as soon as possible. See *[Removing](#page-15-1) [a](#page-15-1) [2.5](#page-15-1) [inch](#page-15-1) [Drive on](#page-15-1) [page](#page-15-1) [10](#page-15-1)* and *[Removing](#page-17-1) [a](#page-17-1) [3.5-inch](#page-17-1) [Drive on](#page-17-1) [page](#page-17-1) [12](#page-17-1)*.

If the problem is not resolved, see *[Contacting](#page-4-1) [Dell](#page-4-1) [on](#page-4-1) [page](#page-4-1) [v](#page-4-1)*.

## <span id="page-46-0"></span>**Index**

#### **A**

**array** cooling [31](#page-36-4) fans [31](#page-36-4) firmware [19](#page-24-2) LEDs [7](#page-12-5) , [16](#page-21-3) power supplies [31](#page-36-4) shutdown procedure [6](#page-11-1)

#### **B**

**battery** [23](#page-28-2) **,** [26](#page-31-2) **bezel** installing [2](#page-7-2) removing [2](#page-7-1)

#### **C**

**control modules** batteries [15](#page-20-2) checking proper installation [24](#page-29-2) failover behavior [18](#page-23-0) failure indications [18](#page-23-1) features [15](#page-20-1) firmware requirements [19](#page-24-2) firmware version [19](#page-24-3) handling requirements [19](#page-24-4) installing in array [22](#page-27-0) LEDs [16](#page-21-3) locating [18](#page-23-2) management port [15](#page-20-3) removing from array [20](#page-25-1) synchronizing [19](#page-24-5) verifying operational status [23](#page-28-3) **cooling module** removing PSU [33](#page-38-1)

#### **D**

#### **disks**

failure behavior [8](#page-13-4) failure indications [7](#page-12-6) handling requirements [9](#page-14-2) LEDs [7](#page-12-5) locating [7](#page-12-6) protecting [9](#page-14-2) verifying operational status [11](#page-16-1) , [13](#page-18-1) **electrostatic discharge**  [1](#page-6-4) **electrostatic wrist strap**  [1](#page-6-4)

#### **F**

**E**

**failover** control module [18](#page-23-0) **failure indications** control modules [18](#page-23-1) disks [7](#page-12-6) **fans** removing PSU [33](#page-38-1) **firmware** identifying version [19](#page-24-6) requirements [19](#page-24-2)

#### **I**

**identifying the firmware version** [19](#page-24-6) **installing** drive blank [14](#page-19-3) front bezel [2](#page-7-2) power supply/cooling fan module [34](#page-39-2)

#### **L**

**LEDs** control module [16](#page-21-3) disks [7](#page-12-5) network interfaces [16](#page-21-3)

#### **M**

**microSD card** firmware requirements [19](#page-24-2) inserting [25](#page-30-0) removing [24](#page-29-1)

#### **N**

**network** failure protection [18](#page-23-3) **network interfaces** LEDs [16](#page-21-3)

**P**

**power supplies** removing [33](#page-38-1) **PS Series array** protecting from discharge [1](#page-6-4)

#### **R**

**recommended tools** [1](#page-6-2) **removing** 3.5-inch drive [10,](#page-15-1) [12](#page-17-1) **requirements** control modules [19](#page-24-4) cooling [33](#page-38-1) disks [9](#page-14-2) firmware [19](#page-24-2) power [33](#page-38-1)

**S**

**safety** [37](#page-42-1) **shutting down an array** [6](#page-11-1) **standby button** [19](#page-24-7) **status** control modules [18](#page-23-1)

#### **T**

**troubleshooting** [37](#page-42-0) connections [37](#page-42-5) cooling problems [38](#page-43-1) external connections [37](#page-42-6) power supply/cooling fan module [38](#page-43-0) startup failure [37](#page-42-4)

#### **V**

**vertical failover** [16](#page-21-4)